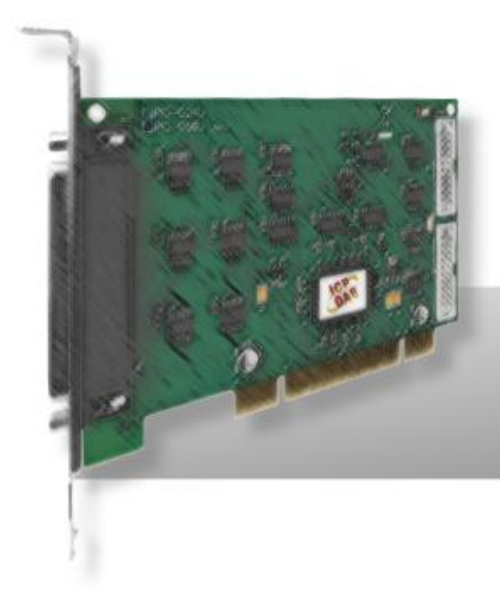

# **PEX-D24/D56 PIO-D24/D56 PIO-D24U/D56U**

# **Version 3.1 User Manual Mar. 2015**

### **Warranty**

All products manufactured by ICP DAS are warranted against defective materials for a period of one year from the date of delivery to the original purchaser.

### **Warning**

ICP DAS assumes no liability for damages consequent to the use of this product. ICP DAS reserves the right to change this manual at any time without notice. The information furnished by ICP DAS is believed to be accurate and reliable. However, no responsibility is assumed by ICP DAS for its use, nor for any infringements of patents or other rights of third parties resulting from its use.

### **Copyright**

Copyright © 2010 by ICP DAS. All rights are reserved.

### **Trademark**

Names are used for identification only and may be registered trademarks of their respective companies.

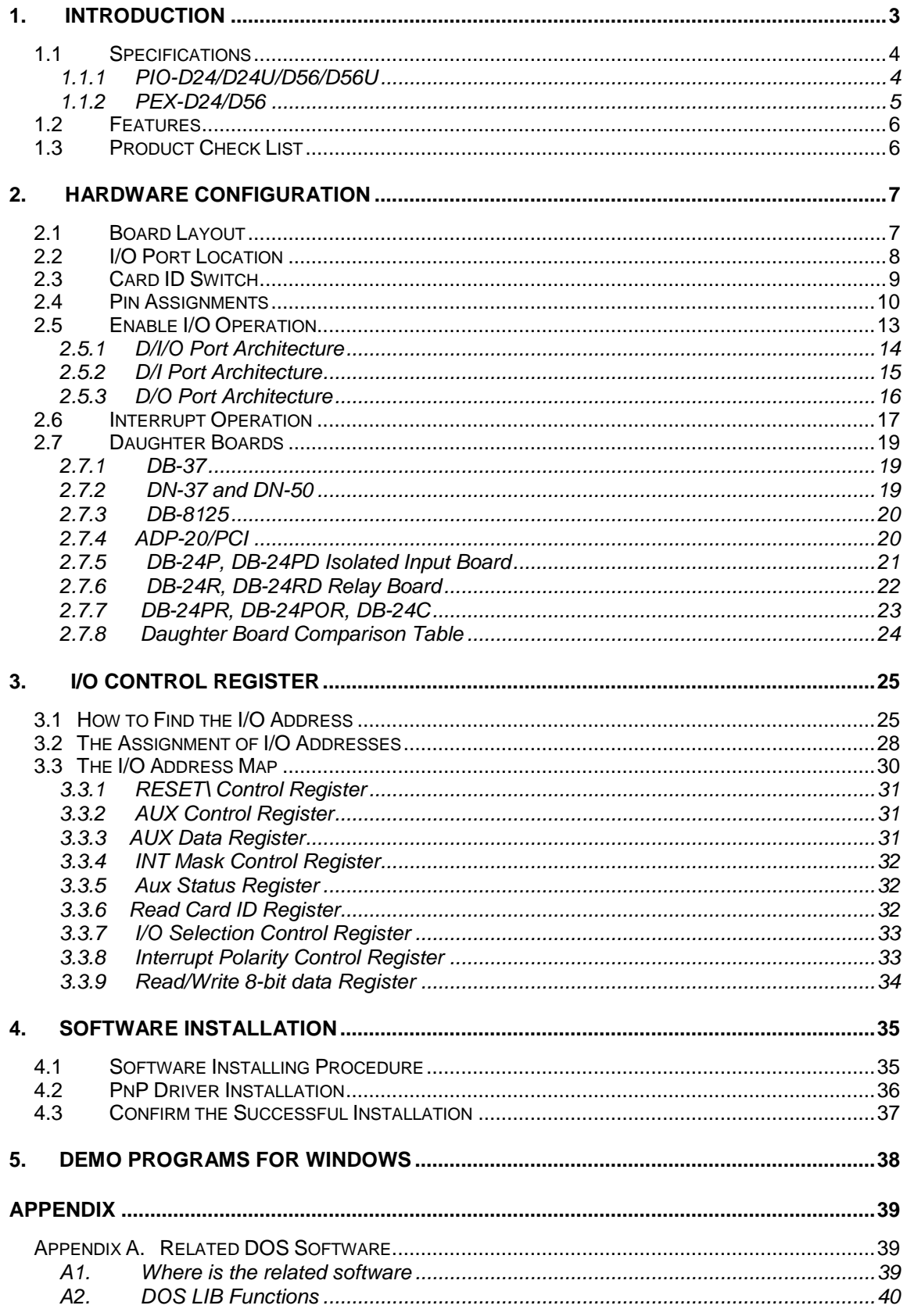

# <span id="page-2-0"></span>**1. Introduction**

The PIO-D24U/D56U and PEX-D24/D56 card is the new generation product that ICP DAS provides to meet RoHS compliance requirement. The new PIO-D24U/D56U card is designed as a drop-in replacement for the PIO-D24/D56, and users can replace the PIO-D24/D56 by the PIO-D24U/D56U and PEX-D24/D56 directly without software/driver modification.

The PIO-D24U/D56U universal PCI card supports 3.3 V/5 V PCI bus while the PEX-D24/D56 supports PCI Express bus. The PIO-D24/D56 and PEX-D24/D56 series consists of three 8-bit bi-direction ports. The 8-bit ports are named as port A (PA), port B (PB) and port C (PC) respectively. All ports are configured as inputs upon power-up or reset. In addition, the PIO-D56/D56U and PEX-D56 provides additional 16-bit digital inputs and 16-bit digital outputs.

The PIO-D24U/D56U and PEX-D24/D56 has a Card ID switch with which users can recognize the board by the ID via software when using two or more PIO-D24U/56U and PEX-D24/D56 cards in one computer.

These cards support various OS versions, such as Linux, DOS, Windows 98/NT/2000 and 32/64-bit Windows 8/7/Vista/2003/XP. DLL and Active X control together with various language sample program based on Turbo C++, Borland c++, Microsoft C++, Visual C++, Borland Delphi, Borland C++ Builder, Visual Basic, C#.NET, Visual Basic.NET and LabVIEW are provided in order to help users to quickly and easily develop their own applications.

# <span id="page-3-0"></span>**1.1 Specifications**

### <span id="page-3-1"></span>**1.1.1 PIO-D24/D24U/D56/D56U**

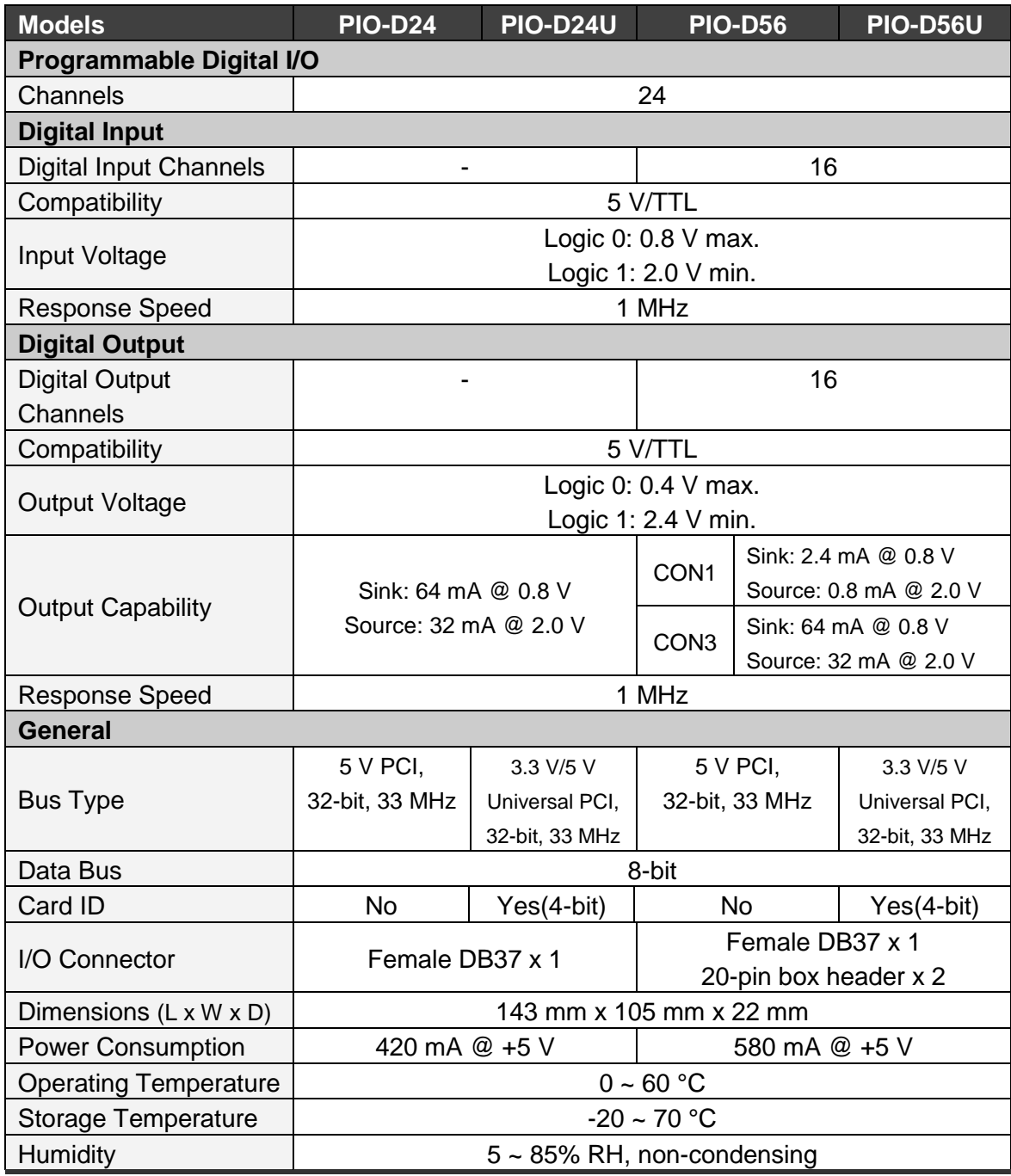

## <span id="page-4-0"></span>**1.1.2 PEX-D24/D56**

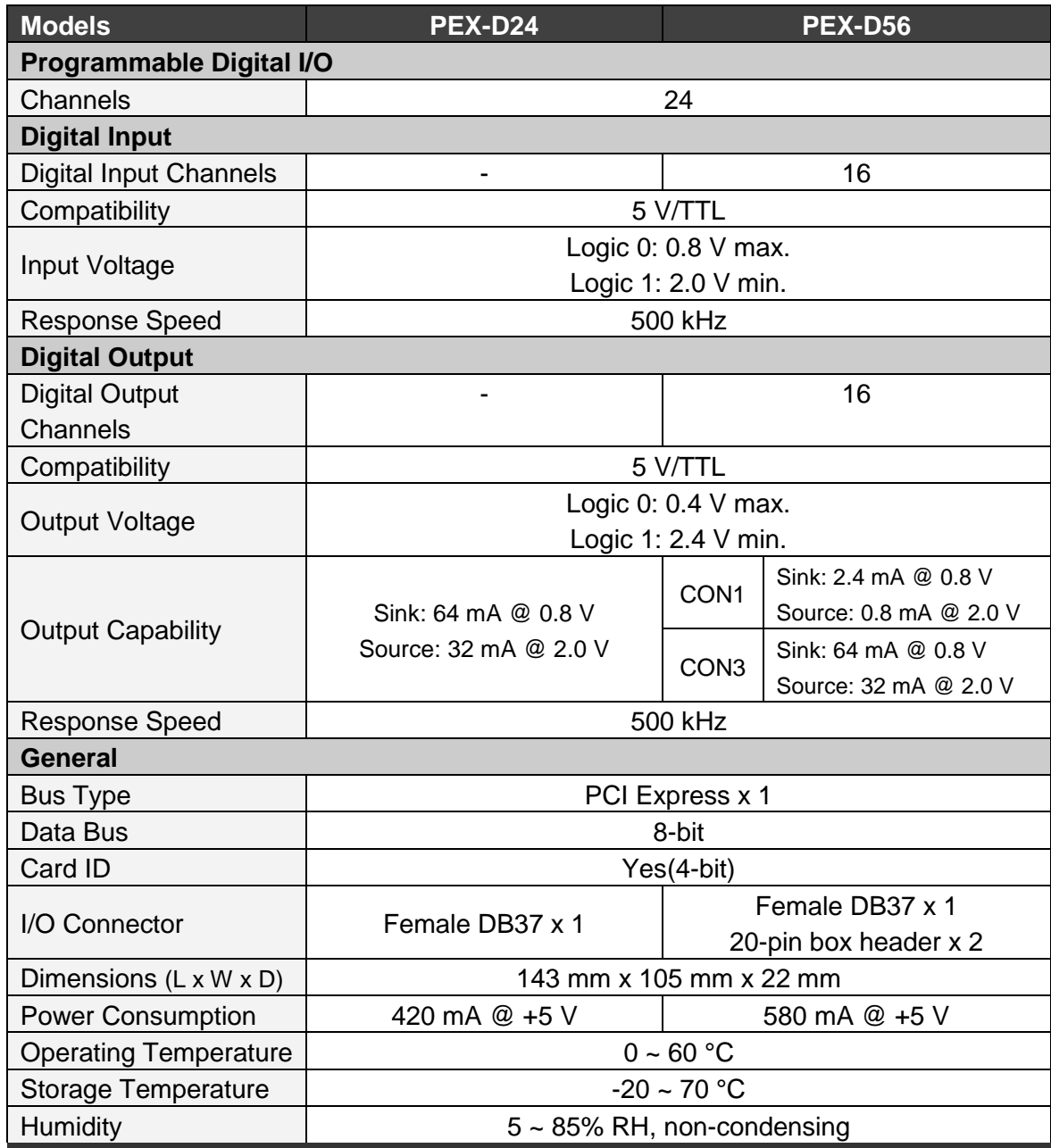

### <span id="page-5-0"></span>**1.2 Features**

- Support the +5 V PCI bus for PIO-D24/D56
- Support the +3.3 V/+5 V PCI bus for PIO-D24U/D56U
- Support PCI Express x 1 for PEX-D24/D56
- 56/24(PIO-D56/PIO-D24) channels of digital I/O
- Card ID function for PIO-D24U/D56U and PEX-D24/D56
- Bi-direction programmable I/O ports under software control
- All I/O lines buffered on the board
- Eight-bit groups independently selectable for I/O on 24-bit port
- Double side SMD, short card.
- Connect directly to DB-24PR, DB-24PD, DB-24RD, DB-24PRD, DB-16P8R, DB-24POR, DB-24SSR, DB-24C and other OPTO-22 compatible daughter boards
- 4 interrupt sources: PC0, PC1, PC2, PC3
- No base address or IRQ switches to set

### <span id="page-5-1"></span>**1.3 Product Check List**

The shipping package includes the following items:

- One PIO-D24/D56 series or PEX-D24/D56 card
- One software utility PCI CD.
- One Quick Start Guide

**It is recommended that you read the Quick Start Guide first.** All the necessary and essential information is given in the Quick Start Guide, including:

- Where to get the software driver, demo programs and other resources.
- $\blacksquare$  How to install the software.
- $\blacksquare$  How to test the card.

### **Attention!**

**If any of these items is missing or damaged, contact the dealer from whom you purchased the product. Please save the shipping materials and carton in case you need to ship or store the product in the future.**

# <span id="page-6-0"></span>**2. Hardware Configuration**

## <span id="page-6-1"></span>**2.1 Board Layout**

The board layout of the PIO-D24/D56 series cards are shown below:

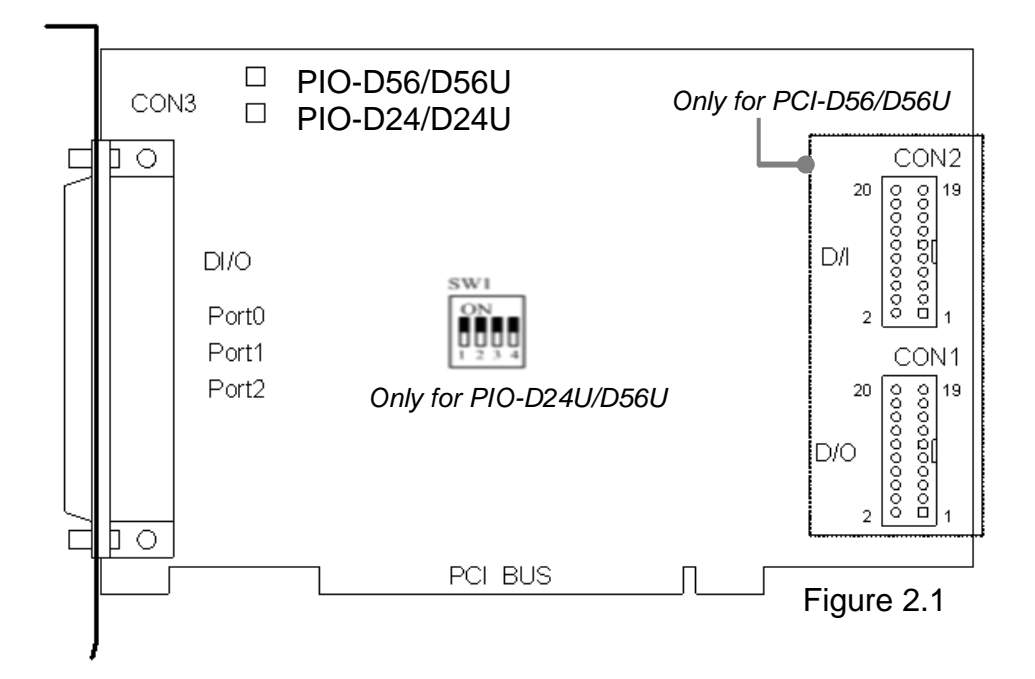

The board layout of the PEX-D24/D56 cards are shown below:

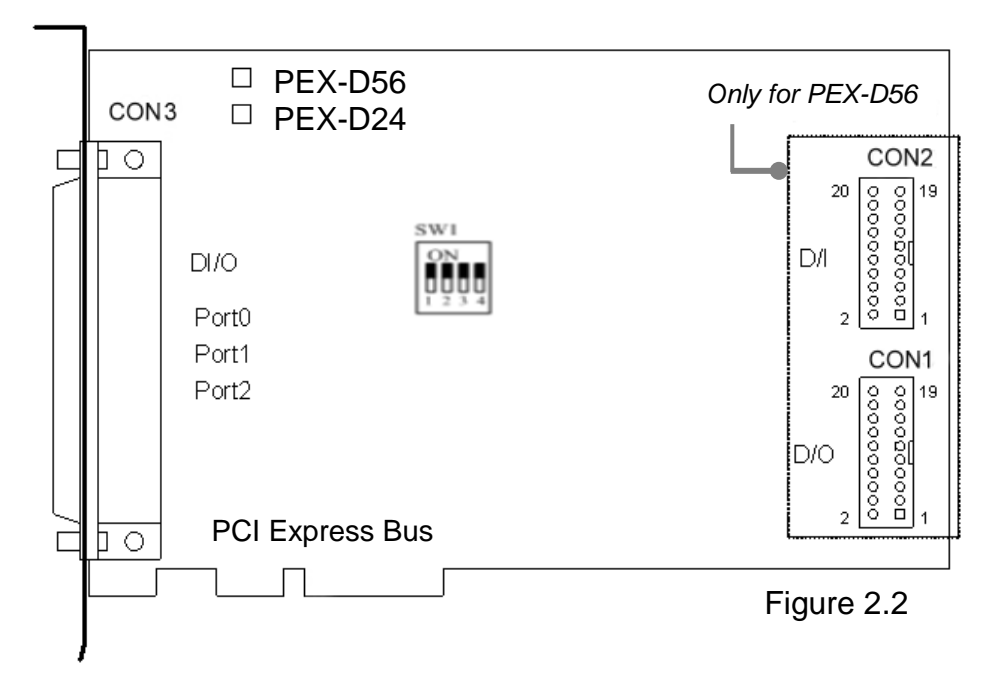

## <span id="page-7-0"></span>**2.2 I/O Port Location**

The PIO-D24/D56 series and PEX-D24/D56 consists of one 24-bit bi-directional port, one 16-bit input port and one 16-bit output port (only for PIO-D56/D56U and PEX-D56). The 24-bit port supports three 8-bit groups, which are PA, PB and PC, respectively. Each 8-bit group can be configured as a D/I or D/O port via the software. Note that when the PC is first turned on or if a reset has been executed, all ports are set as D/I ports. Each I/O port is named as the following table and its location can be found in Figure 2.1 and 2.2:

#### **Table 2.1**

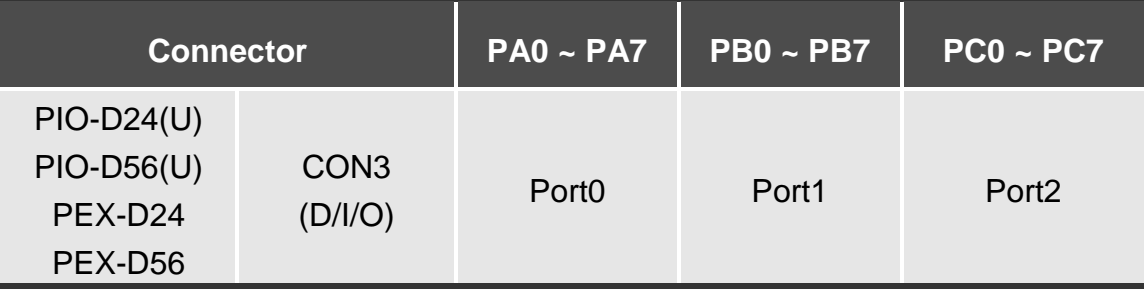

Refer to Sec. 2.1 for details of board layout and I/O port location.

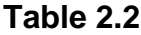

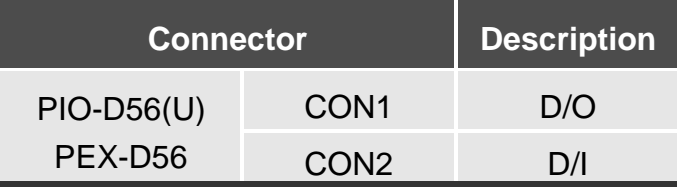

Refer to Sec. 2.1 for details of board layout and I/O port location.

### **!**

**Note:**

**P2C0, P2C1, P2C2, P2C3 interrupts and of the CON3 connector can be used as an interrupt signal source. Refer to Sec. 2.5 for more information.**

## <span id="page-8-0"></span>**2.3 Card ID Switch**

The PIO-D24U/D56U and PEX-D24/D56 has a Card ID switch with which users can recognize the board by the ID via software when using two or more PIO-D24U/ 56U and PEX-D24/D56 cards in one computer. The default Card ID is 0x0. For detail SW1 Card ID settings, please refer to Table 2.3.

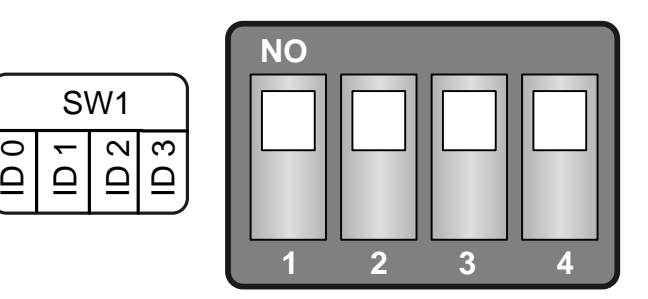

(Default Settings)

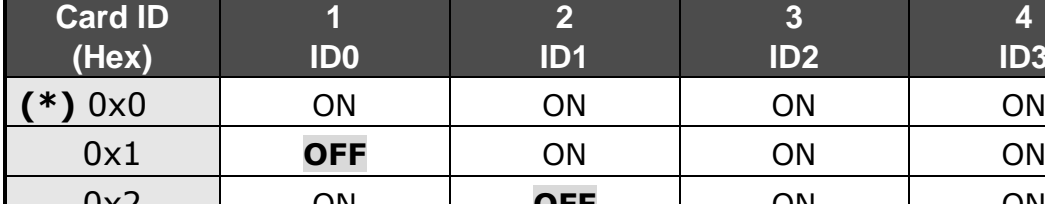

#### Table 2.3  $(*)$  Default Settings; OFF  $\rightarrow$  1; ON  $\rightarrow$  0

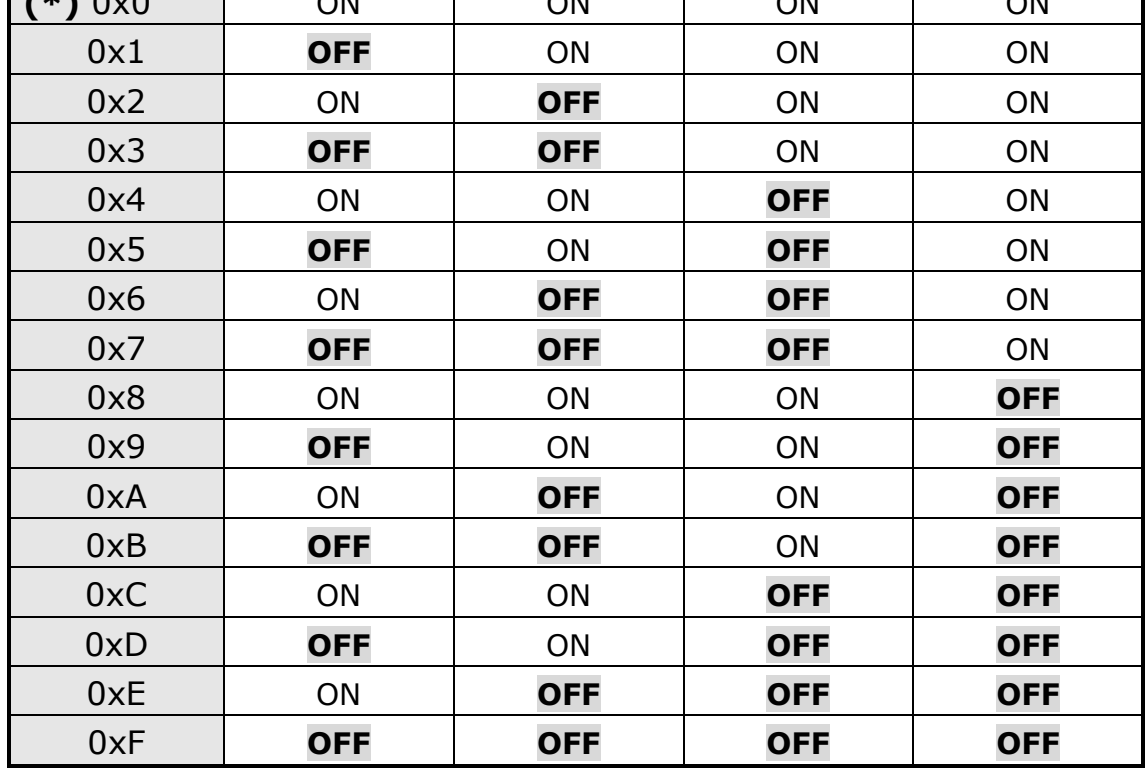

**4 ID3**

## <span id="page-9-0"></span>**2.4 Pin Assignments**

The Pin assignments for all PIO-D24/D56 series and PEX-D24/D56 connectors are listed in Tables 2.3, 2.4 and 2.5. All signal sources for each digital input or output pin (channel) are TTL compatible.

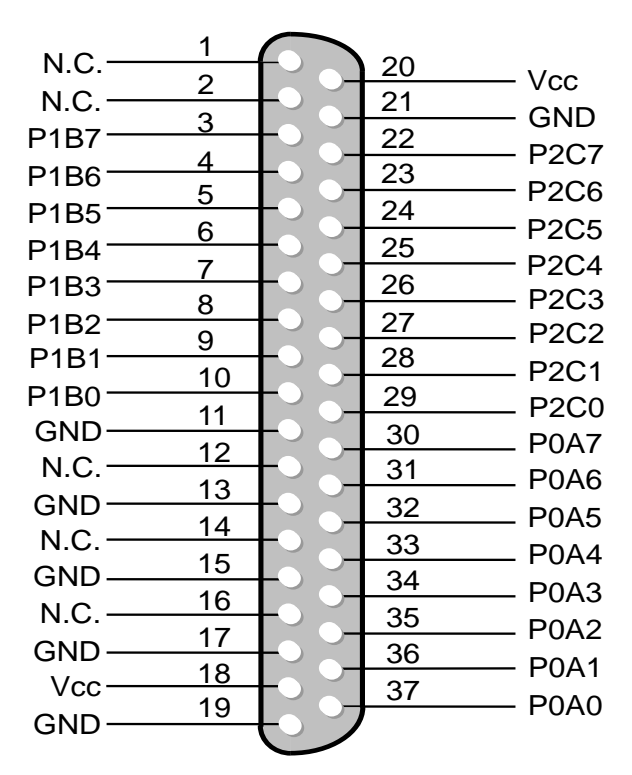

**CON3: 37-Pin D-type female connector**

**CON2: 20-Pin of box header**

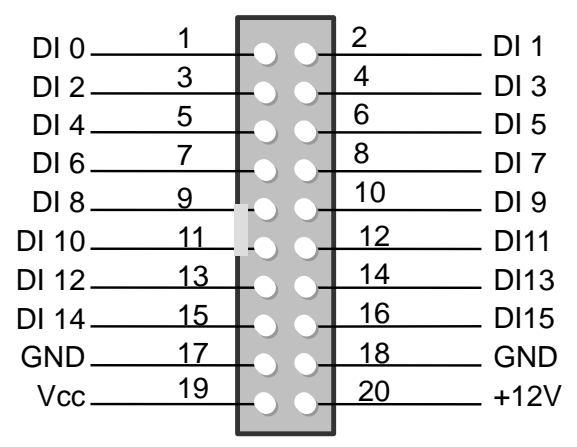

**CON1: 20-Pin of box header**

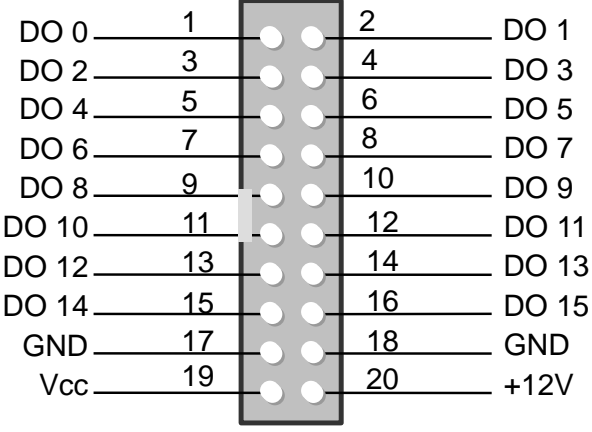

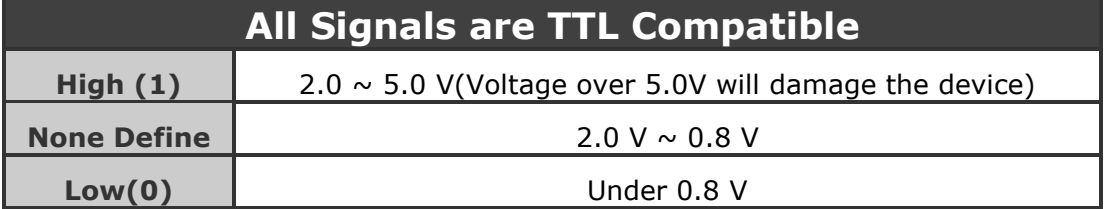

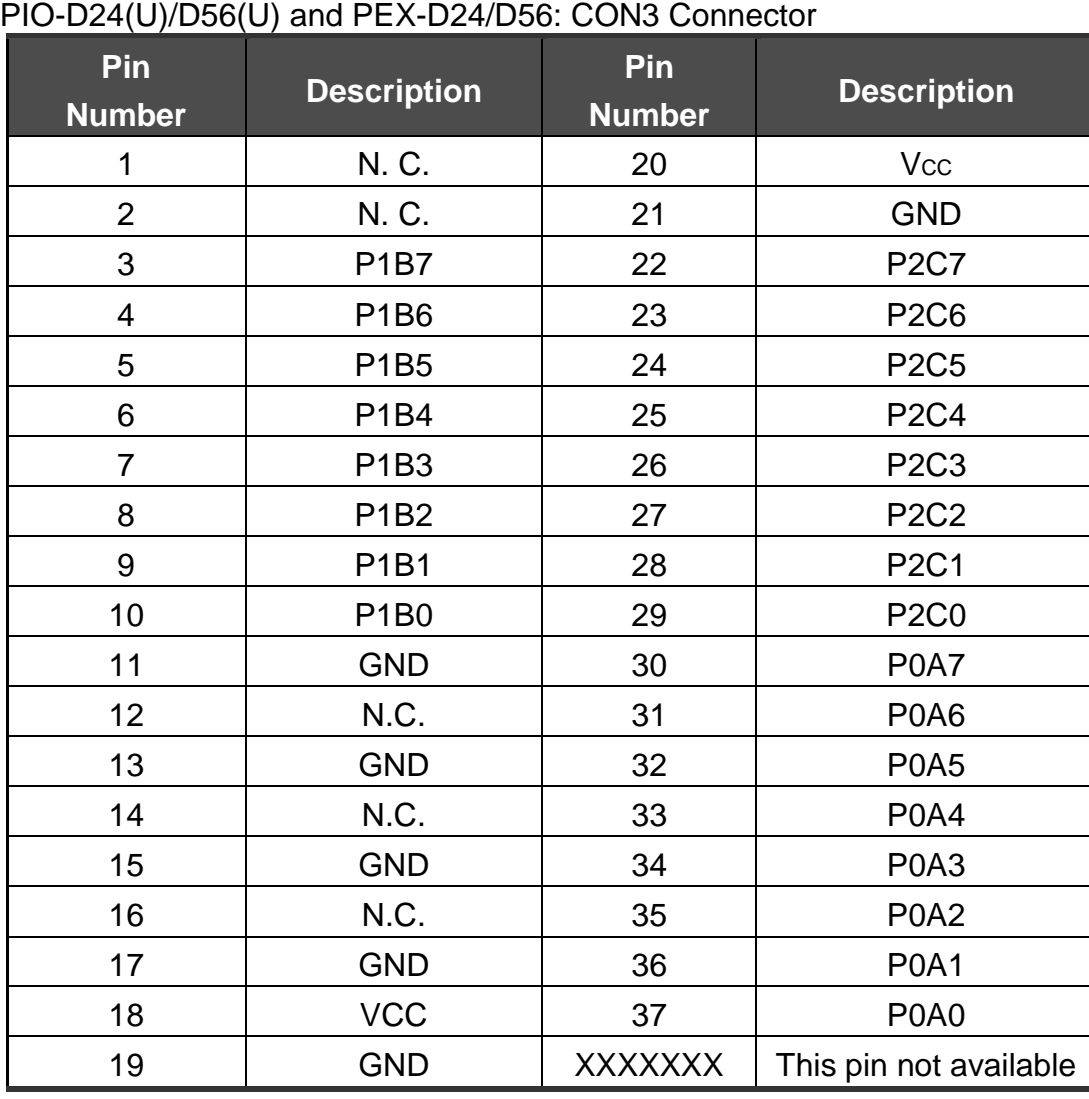

### **Table 2.4** 37-Pin D-type female connector for Port0~Port2

**Table 2.5** 20-Pin flat-cable headers of D/I for PIO-D56(U) and PEX-D56

| $-1$<br>Pin<br><b>Number</b> | <b>Description</b> | Pin<br><b>Number</b> | <b>Description</b> |  |
|------------------------------|--------------------|----------------------|--------------------|--|
| 1                            | D <sub>IO</sub>    | $\overline{2}$       | DI1                |  |
| 3                            | D <sub>12</sub>    | 4                    | D <sub>13</sub>    |  |
| 5                            | DI4                | 6                    | D <sub>15</sub>    |  |
| $\overline{7}$               | D <sub>16</sub>    | 8                    | D <sub>17</sub>    |  |
| 9                            | D <sub>18</sub>    | 10                   | DI <sub>9</sub>    |  |
| 11                           | <b>DI10</b>        | 12                   | <b>DI11</b>        |  |
| 13                           | <b>DI12</b>        | 14                   | <b>DI13</b>        |  |
| 15                           | <b>DI14</b>        | 16                   | <b>DI15</b>        |  |
| 17                           | <b>GND</b>         | 18                   | <b>GND</b>         |  |
| 19                           | Vcc                | 20                   | $+12V$             |  |

PIO-D56(U) and PEX-D56: CON2 Connector

**Table 2.6** 20-Pin flat-cable headers of D/O for PIO-D56(U) and PEX-D56

| Pin<br><b>Number</b> | <b>Description</b> | Pin<br><b>Number</b> | <b>Description</b> |  |
|----------------------|--------------------|----------------------|--------------------|--|
|                      | DO <sub>0</sub>    | 2                    | DO <sub>1</sub>    |  |
| 3                    | DO <sub>2</sub>    | 4                    | DO <sub>3</sub>    |  |
| 5                    | DO <sub>4</sub>    | 6                    | DO <sub>5</sub>    |  |
| 7                    | DO <sub>6</sub>    | 8                    | DO <sub>7</sub>    |  |
| 9                    | DO <sub>8</sub>    | 10                   | DO <sub>9</sub>    |  |
| 11                   | DO10               | 12                   | <b>DO11</b>        |  |
| 13                   | DO12               | 14                   | DO13               |  |
| 15                   | <b>DO14</b>        | 16                   | <b>DO15</b>        |  |
| 17                   | <b>GND</b>         | 18                   | <b>GND</b>         |  |
| 19                   | Vcc                | 20                   | $+12V$             |  |

PIO-D56(U) and PEX-D56: CON1 Connector

# <span id="page-12-0"></span>**2.5 Enable I/O Operation**

When the PC is first powered-on, the operations of all digital I/O channels for each port are disabled. Note that the digital I/O channel for each port is enabled or disabled using the RESET\ signal. Refer to Sec. 3.3.1 for more information. The power-on states for all DI/O ports are as follows:

- D/I/O operations for each port are disabled.
- D/I/O ports are all configured as Digital input ports.
- D/O latch registers are all undefined. Refer to Sec. 2.5 for details.

The user must perform an initialization procedure before using these digital I/O ports. The recommended steps are as follows:

**Step 1:** Determine the address mapping of the PIO/PISO cards. (Refer to Sec.3.1 for details)

- **Step 2:** Enable all Digital I/O operations. (Refer to Sec. 3.3.1 for details)
- **Step 3:** Select the controlled port for 37-Pin D-type female connector (CON3) to their expected D/I/O states and send their initial values to every D/O port. (Refer to Sec. 3.3.7 and 3.3.9 for details)

**For more information regarding the initialization procedure for digital I/O ports, please refer to the DEMO1.C demo program.**

## <span id="page-13-0"></span>**2.5.1 D/I/O Port Architecture**

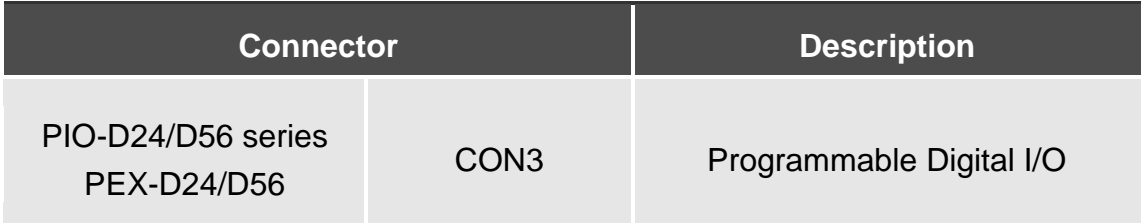

The programmable digital I/O control architecture for the PIO-D24/D56 series and PEX-D24/D56 is illustrated in Figure 2.2. The operation method of control signal is described below.

- When the RESET\ signal is in the Low-state, if means that all D/I/O operations are disabled.
- When RESET\ signal is in the High-state, if means all D/I/O operations are enabled.
- If the  $D/I/O$  is configured as a  $D/I$  port, the port can accept  $D/I$  from external signal sources
- If the  $D/I/O$  is configured as a  $D/O$  port, the  $D/O$  value can be read from the port.
- $\blacksquare$  If D/I/O is configured as a D/I port, sending data to the Digital input port will only change the D/O latch register. The latched data will be output when the port is configured as digital output and is activated right away.

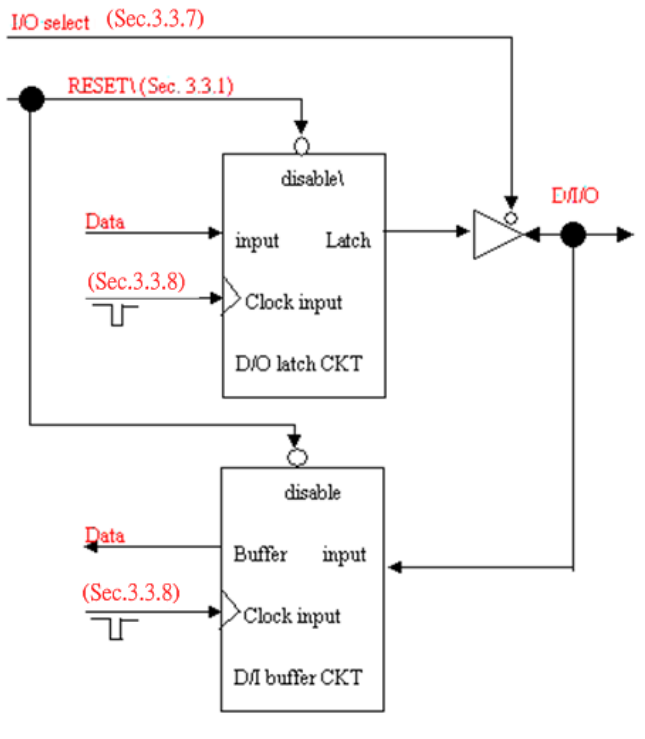

Figure 2.2

### <span id="page-14-0"></span>**2.5.2 D/I Port Architecture**

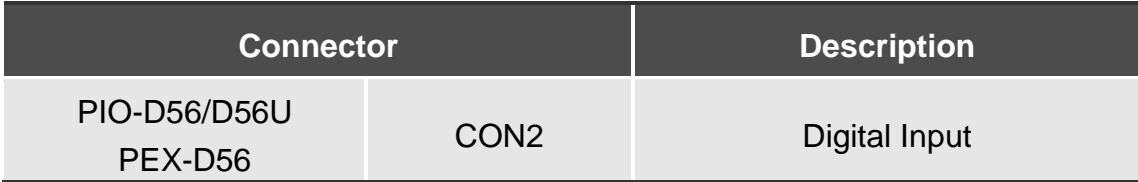

The digital input control architecture for the PIO-D56/D56U and PEX-D56 is demonstrated in Figure 2.3.

- When the RESET\ signal is in the Low-state, if means that all D/I operations are disabled.
- When RESET\ signal is in the High-state, if means all D/I operations are enabled.

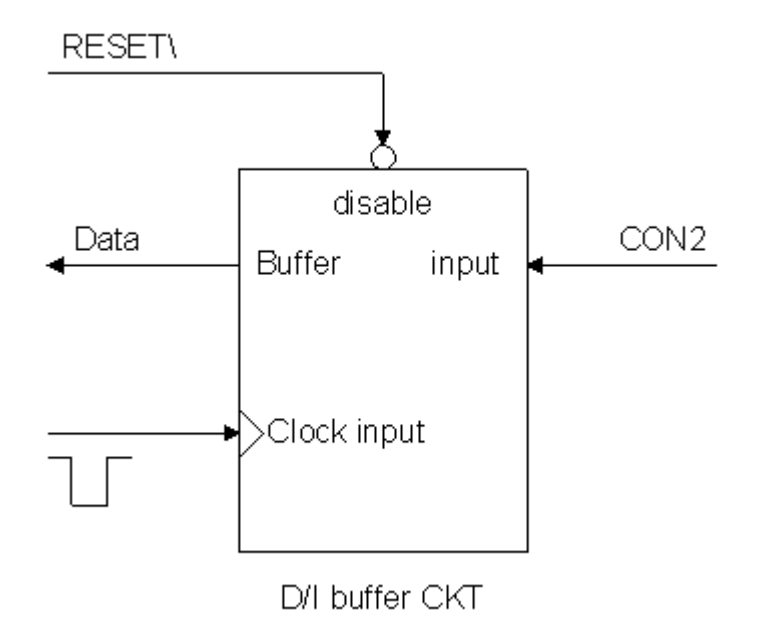

Figure2.3 D/I Port Architecture

### <span id="page-15-0"></span>**2.5.3 D/O Port Architecture**

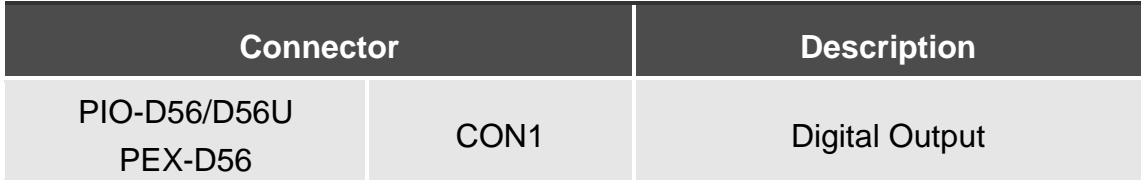

The digital output control architecture for the PIO-D56/D56U and PEX-D56 is demonstrated in Figure 2.4.

- When the RESET\ signal is in the Low-state, if means that all D/O operations are disabled.
- When RESET\ signal is in the High-state, if means all D/O operations are enabled.

The power-on states are as follows:

- All DO operations are disabled
- All output latches are cleared to Low-Level

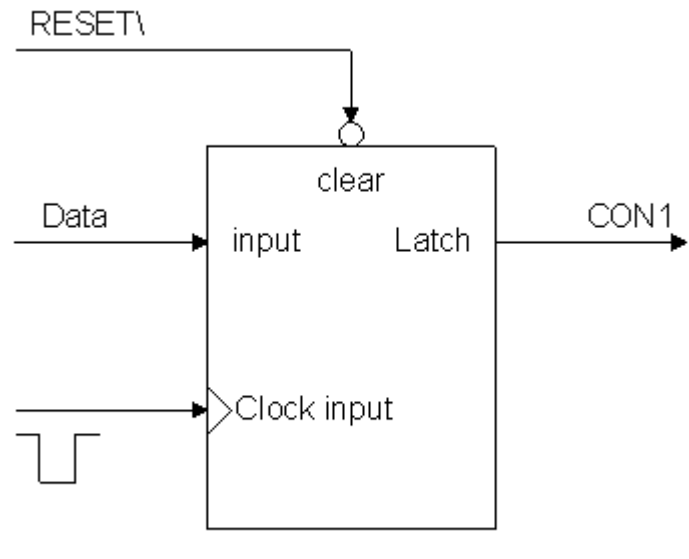

D/O buffer CKT

Figure2.4 D/O Port Architecture

## <span id="page-16-0"></span>**2.6 Interrupt Operation**

The P2C0, P2C1, P2C2 and P2C3 interrupts pins of the 37-Pin D-type female connector (CON3) can be used as an interrupt signal source. Refer to Sec. 2.1 for the P2C0/P2C1/P2C2/P2C3 location. The interrupt of the PIO-D24/D56 series and PEX-D24/D56 **is level-triggered and is Active\_High**. The interrupt signal can be programmed as either **inverted or non-inverted**. The procedures for how to configure the interrupt signal source are given as follows:

- **1.** Determine whether **the initial level is either High or Low from the signal source.**
- **2.** If the initial state is High, select the **inverted** setting for the interrupt signal source (Section. 3.3.6). If the initial state is Low, select the **non-inverted** setting for the interrupt signal source (Section. 3.3.8)
- **3.** Enable the interrupt function (Section. 3.3.4)
- **4.** If the interrupt signal is active, the interrupt service routine will be automatically started.

Note that DEMO3.C and DEMO4.C are demo programs for a single interrupt source and DEMO5.C is a demo program for four interrupt sources in a DOS operating system. If only one interrupt signal source is used, the interrupt service routine does not need to identify the interrupt source. (Refer to DEMO3.C and DEMO4.C). However, if there is more than one interrupts source, the interrupt service routine needs to identify the active signals as follows: (Refer to DEMO5.C)

- **1.** Read the new status of the interrupt signal source
- **2.** Compare the new status with the old status to identify the active signals
- **3.** If P2C0 is active, service P2C0 and non-inverter/inverted as the P2C0 signal
- **4.** If P2C1 is active, service P2C1 and non-inverted/inverted as the P2C1 signal
- **5.** If P2C2 is active, service P2C2 and non-inverted/inverted as the P2C2 signal
- **6.** If P2C3 is active, service P2C3 and non-inverted/inverted the P2C3 signal
- **7.** Save the new status to old status

Limitation: if the interrupt signal is too short, the new status may be the same as the old status. In this case, the interrupt signal must be held at active until the interrupt service routine is executed. This hold time is different for different OS versions and can be as short as micro-second or as a long as second. In general, 20 ms is enough for all types of OS.

## <span id="page-18-0"></span>**2.7 Daughter Boards**

### <span id="page-18-1"></span>**2.7.1 DB-37**

The DB-37 is a general-purpose daughter board for D-sub 37-pin devices, and is designed for easy wiring.

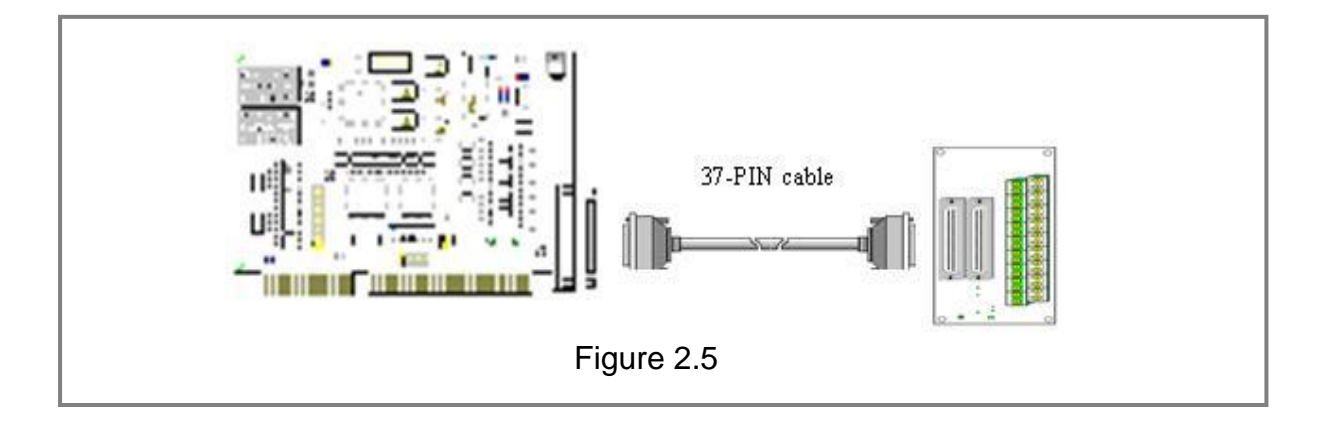

#### <span id="page-18-2"></span>**2.7.2 DN-37 and DN-50**

The DN-37 is a general-purpose daughter board for the DB-37 using DIN-Rail Mounting. The DN-50 is designed for a 50-pin flat-cable header using DIN-Rail mounting. They are also designed for easy wiring.

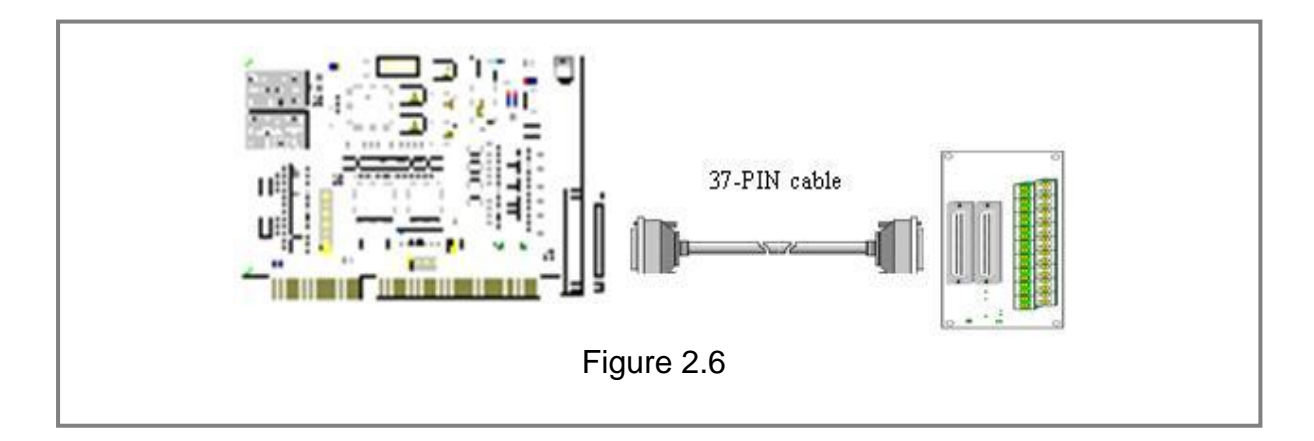

### <span id="page-19-0"></span>**2.7.3 DB-8125**

The DB-8125 is a general-purpose screw terminal board and is designed for easy wiring. The DB-8125 uses a single DB-37 header and two 20-pin flat-cable headers.

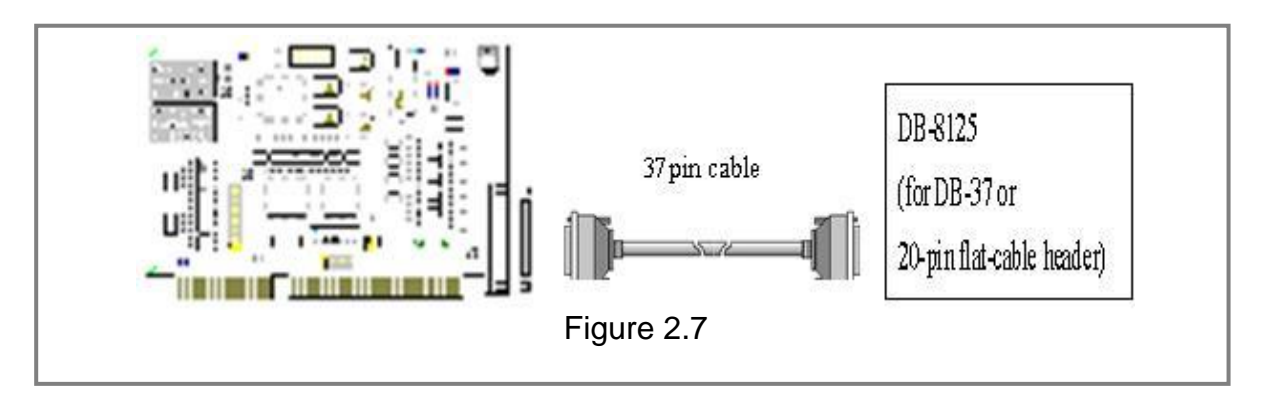

### <span id="page-19-1"></span>**2.7.4 ADP-20/PCI**

The ADP-20/PCI is an extender for the 20-pin header. The one side of the ADP-20/PCI can be connected to a 20-pin header. The other side can be mounted onto the PC chassis as is depicted by the following:

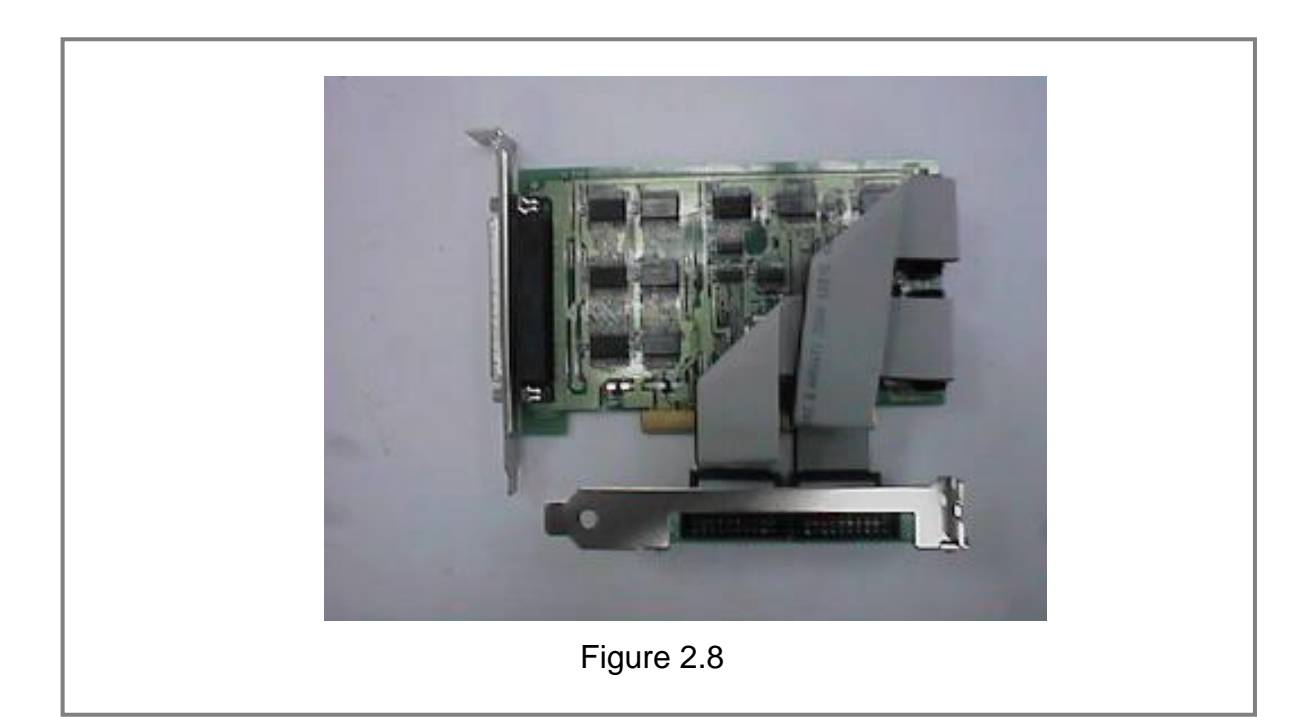

### <span id="page-20-0"></span>**2.7.5 DB-24P, DB-24PD Isolated Input Board**

The DB-24P is a 24-channel isolated digital input daughter board. The optically isolated inputs of the DB-24P consist of a bi-directional optocoupler with a resistor for current sensing. The DB-24P can be used to sense DC signals from TTL levels up to 24 V, or use the DB-24P to sense a wide range of AC signals. This board can also be used to isolate the computer from large common-mode voltage, ground loops and transient voltage spikes that often occur in industrial environments, as shown in Figure 2.9. Table 2.6 is comparison of the DB-24P and DB-24PD.

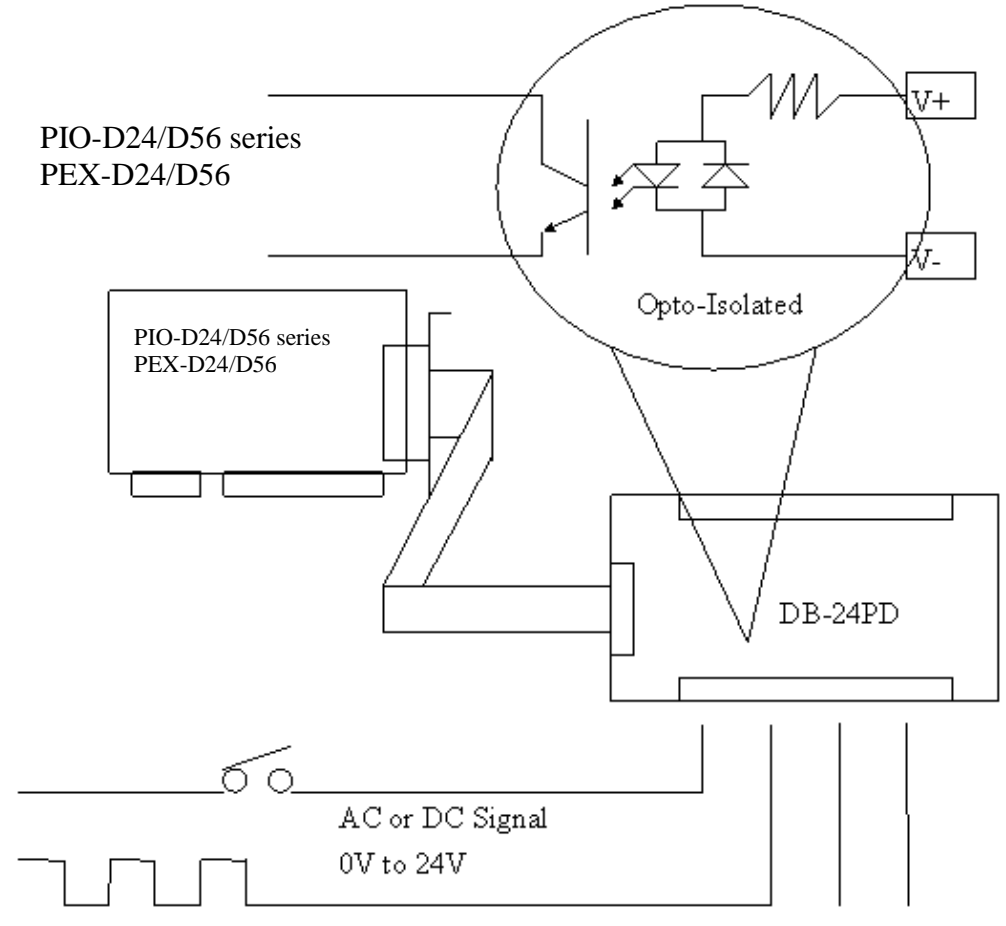

Figure 2.9

#### **Table 2.7**

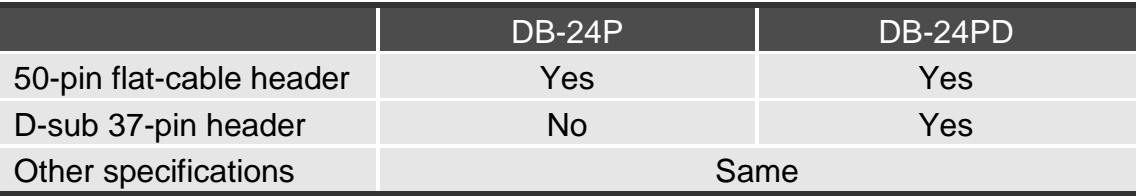

### <span id="page-21-0"></span>**2.7.6 DB-24R, DB-24RD Relay Board**

The DB-24R is a 24-channel relay output board consisting of 24 Form-C relays for efficient programmable control of the load switching. The relays are powered by applying a 12 V/24 V voltage signal to the appropriate relay channel on the 50-pin flat-cable connector. There are 24 enunciator LEDs for each relay channel and the LED is light when their associated relay is activated. The control scheme is illustrated in Figure 2.10 below. Table 2.7 gives a comparison and Table 2.8 gives a description of the daughter boards used in this application.

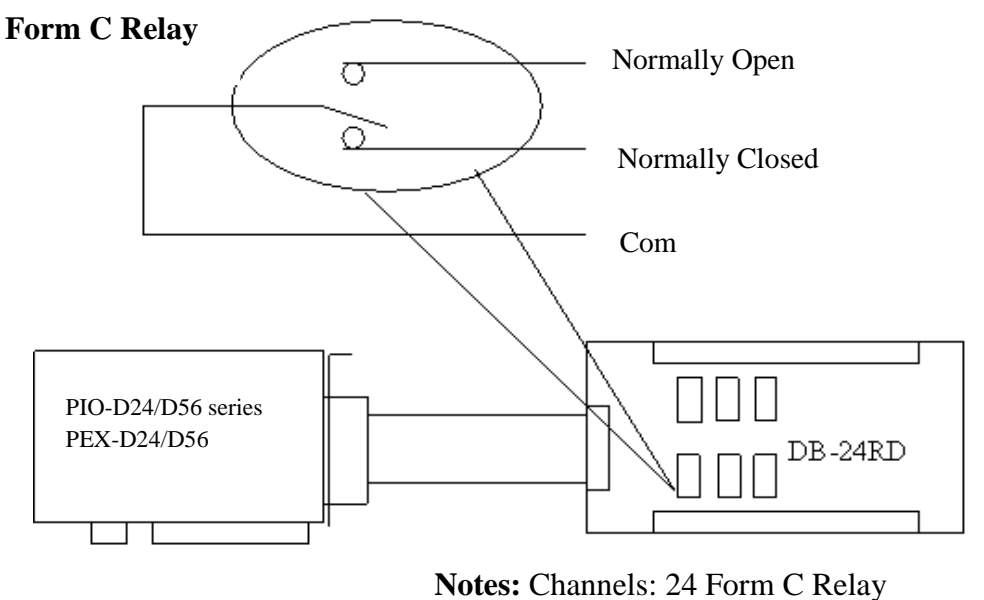

Relays: Switching of up to 0.5 A at 110 VAC or 1 A at 24 VDC

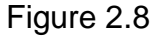

#### **Table 2.8**

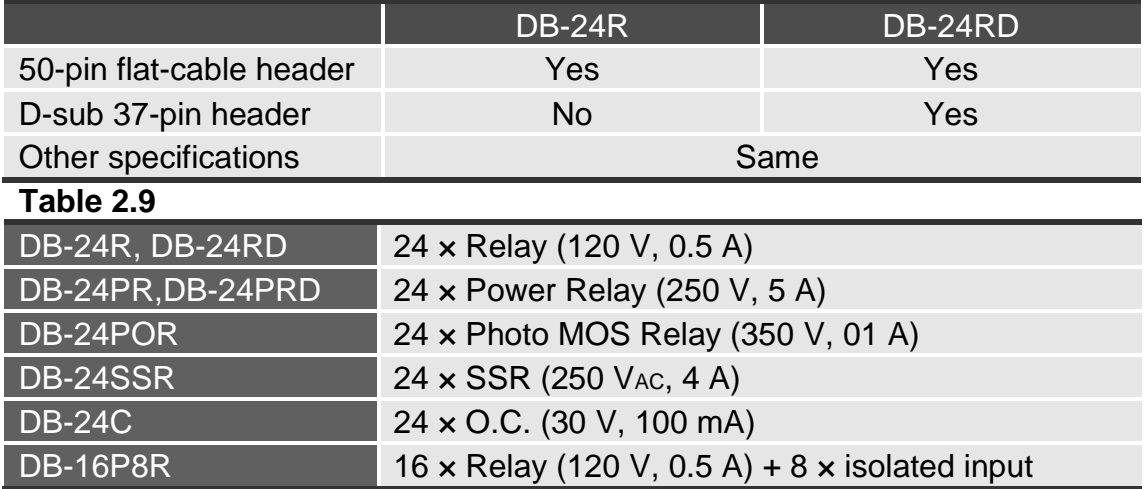

#### <span id="page-22-0"></span>**2.7.7 DB-24PR, DB-24POR, DB-24C**

#### **Table 2.10**

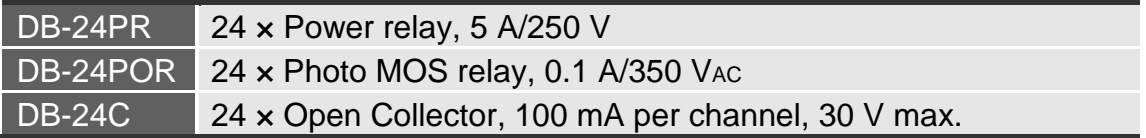

The DB-24PR is a 24-channel power relay output board consisting of 8 Form-C and 16 Form-A electromechanical relays for efficient programmable control of the load switching. The contact of each relay can allow a 5 A current load at 250 VAC/30 VDC. The relay is powered by applying a 5 voltage signal to the associated relay channel on the 20-pin flat-cable connector (only uses 16 relays) or 50-pin flat-cable connector (OPTO-22 compatible, for DIO-24 series). 24 enunciator LEDs for indicating the status of for each relay and the corresponding LED is light when their associated relay is activated. To avoid overloading your PC's power supply, this board needs a  $+12$  V<sub>DC</sub> or  $+24$  V<sub>DC</sub> external power supply, as shown in Figure 2.11.

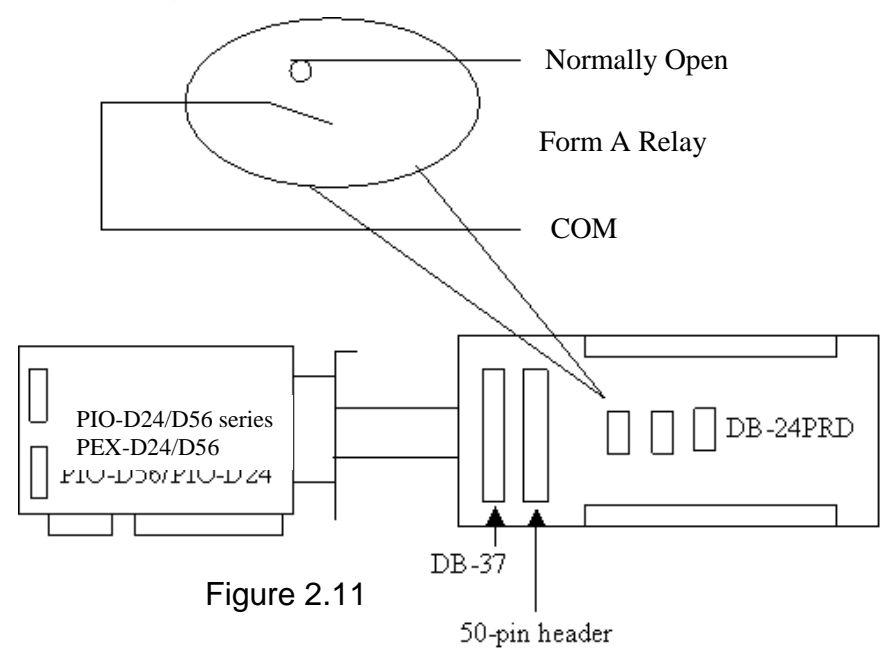

#### **Notes:**

**!**

- **1. A 50-Pin connector (OPTO-22 compatible) is used, for DIO-24/48/ 144, PIO-D144, PIO-D96, PIO-D56, PIO-D48, PIO-D24, PIO-D168**
- **2. A 20-Pin connector for 16-channel digital output is used for A-82X, A-62X, DIO-64, ISO-DA16/DA8,**
- **3. Channels: 16 Form A Relay, 8 Form C Relay.**
- **4. Relays: Switching of up to 5 A at 110 VAC/5 A at 30 VDC.**

### <span id="page-23-0"></span>**2.7.8 Daughter Board Comparison Table**

Table 2.10 lists a comparison for the daughter board applications using PIO/PISO series cards.

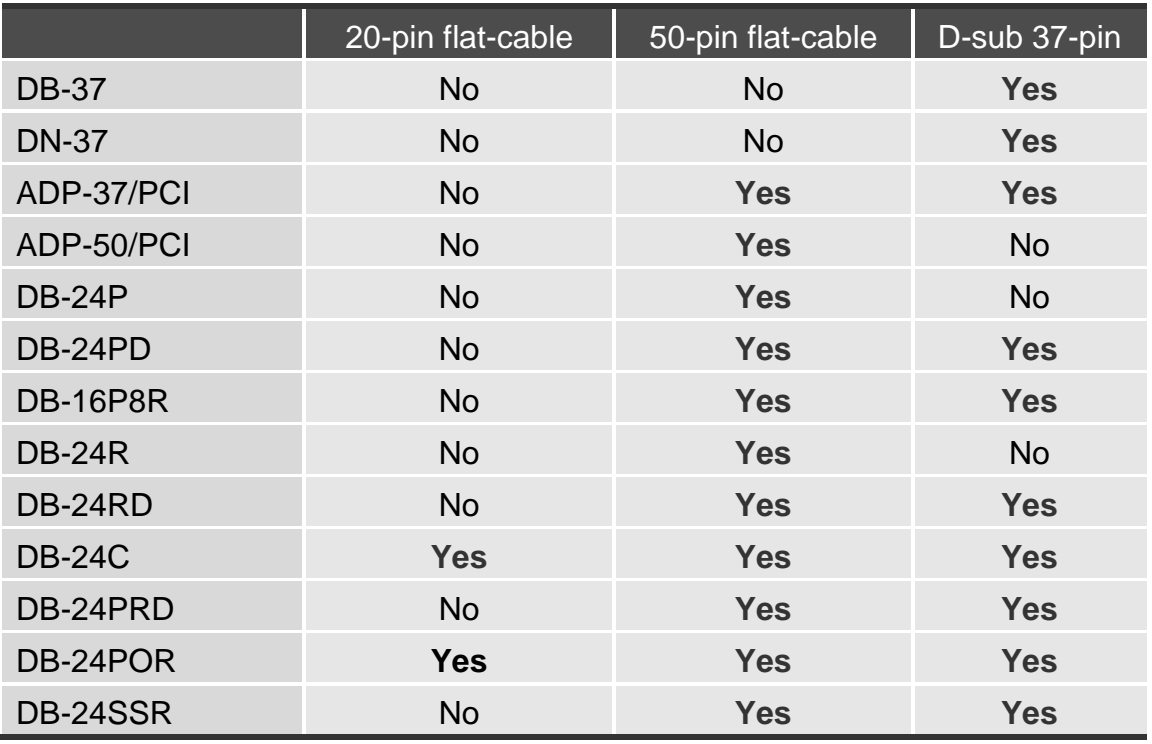

#### **Table 2.11**

### **Note: !**

**There is no 50-pin flat cable header in the PIO-D24/D56 series and PEX-D56/D24. The PIO-D24/D56 series and PEX-D56/D24 has one DB-37 connector and two 20 pin flat-cable headers (only for PIO-D56(U)/PEX-D56).**

# <span id="page-24-0"></span>**3. I/O Control Register**

## <span id="page-24-1"></span>**3.1 How to Find the I/O Address**

The Plug & Play BIOS will assign an appropriate I/O address to each PIO/PISO series card during the power-on stage. The fixed IDs of the PIO-D24/D56 series and PEX-D24/D56 cards are as following:

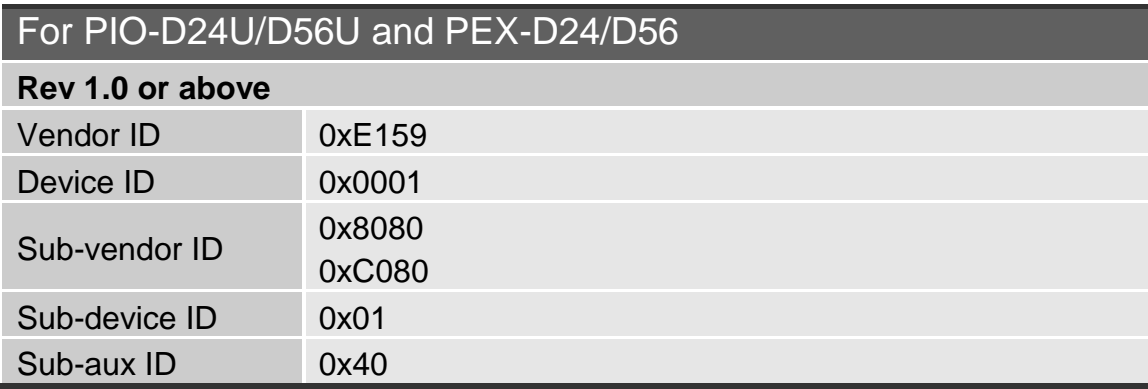

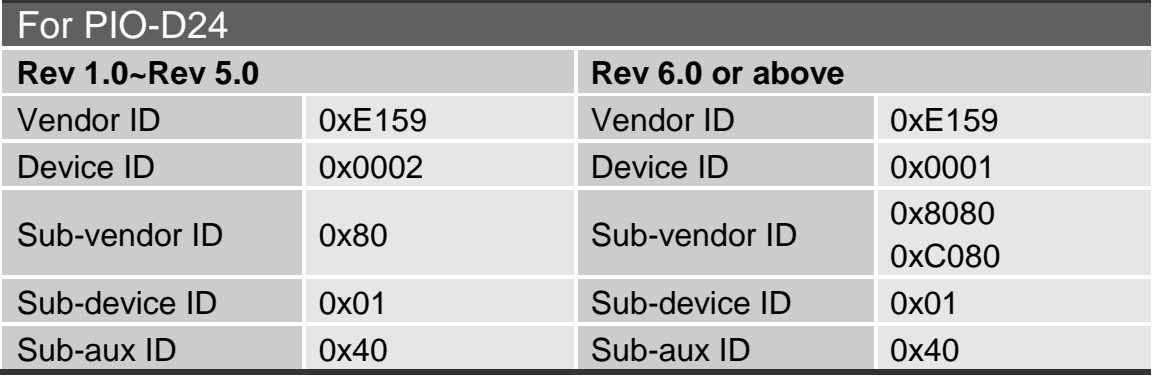

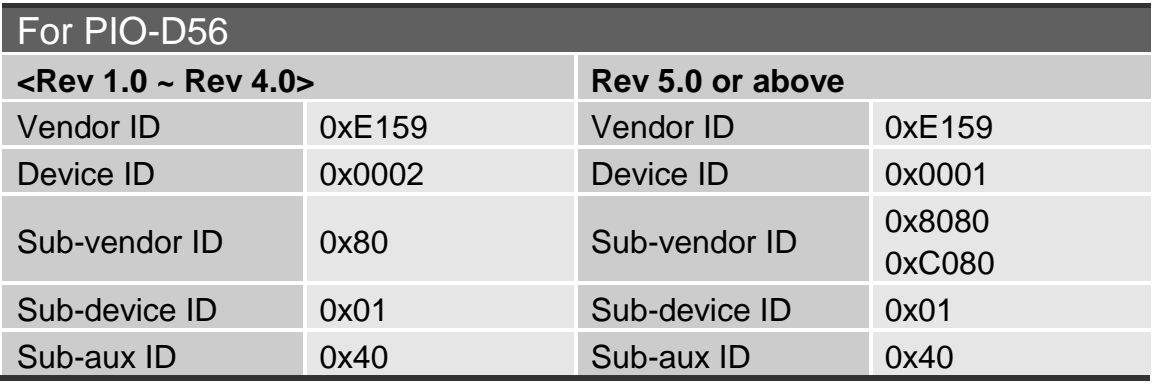

The PIO\_PISO.EXE utility program will detect and present all information for PIO/PISO cards installed in the PC, as shown in the following figure3.1. Details of how to identify the PIO series cards of ICPDAS data acquisition boards based on the **Sub-vendor**, **Sub-device** and **Sub-Aux ID** are given in Table 3-1.

The PIO\_PISO.exe utility is located on the CD as below and is useful for all PIO/PISO series cards.

CD:\NAPDOS\PCI\Utility\Win32\PIO\_PISO\ [http://ftp.icpdas.com/pub/cd/iocard/pci/napdos/pci/utility/win32/pio\\_piso/](http://ftp.icpdas.com/pub/cd/iocard/pci/napdos/pci/utility/win32/pio_piso/)

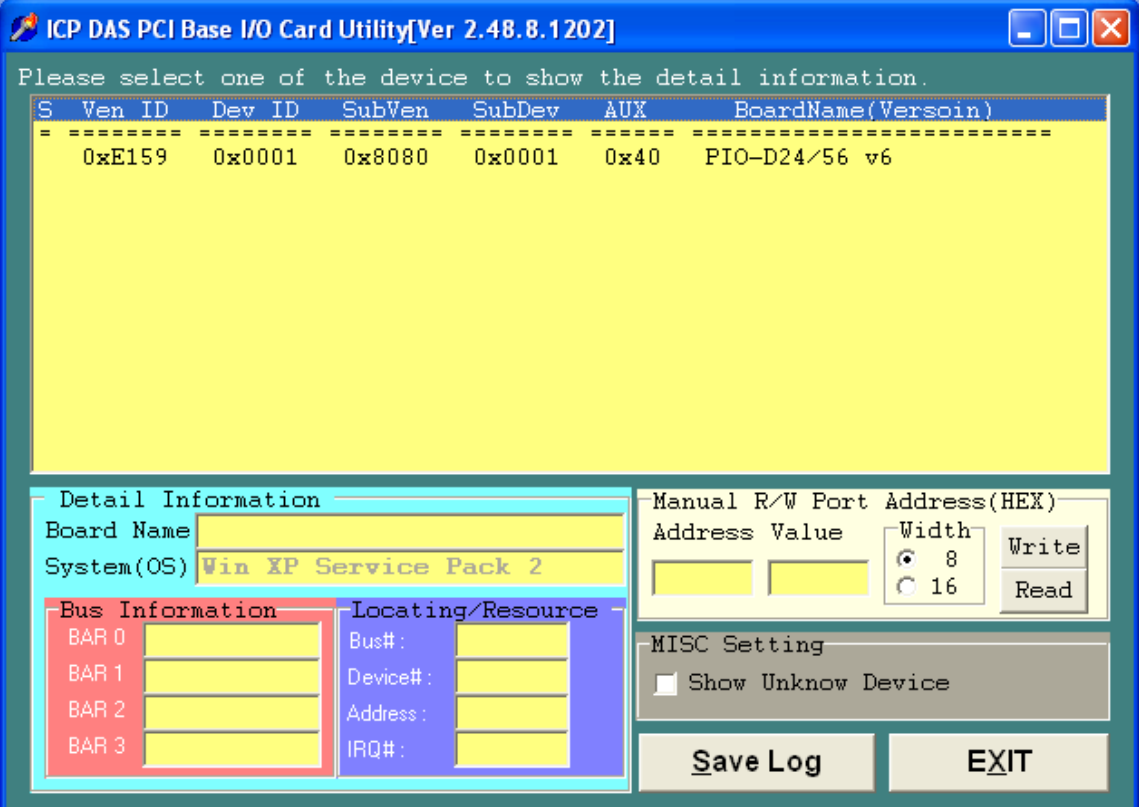

Figure 3.1

#### **Table 3-1**

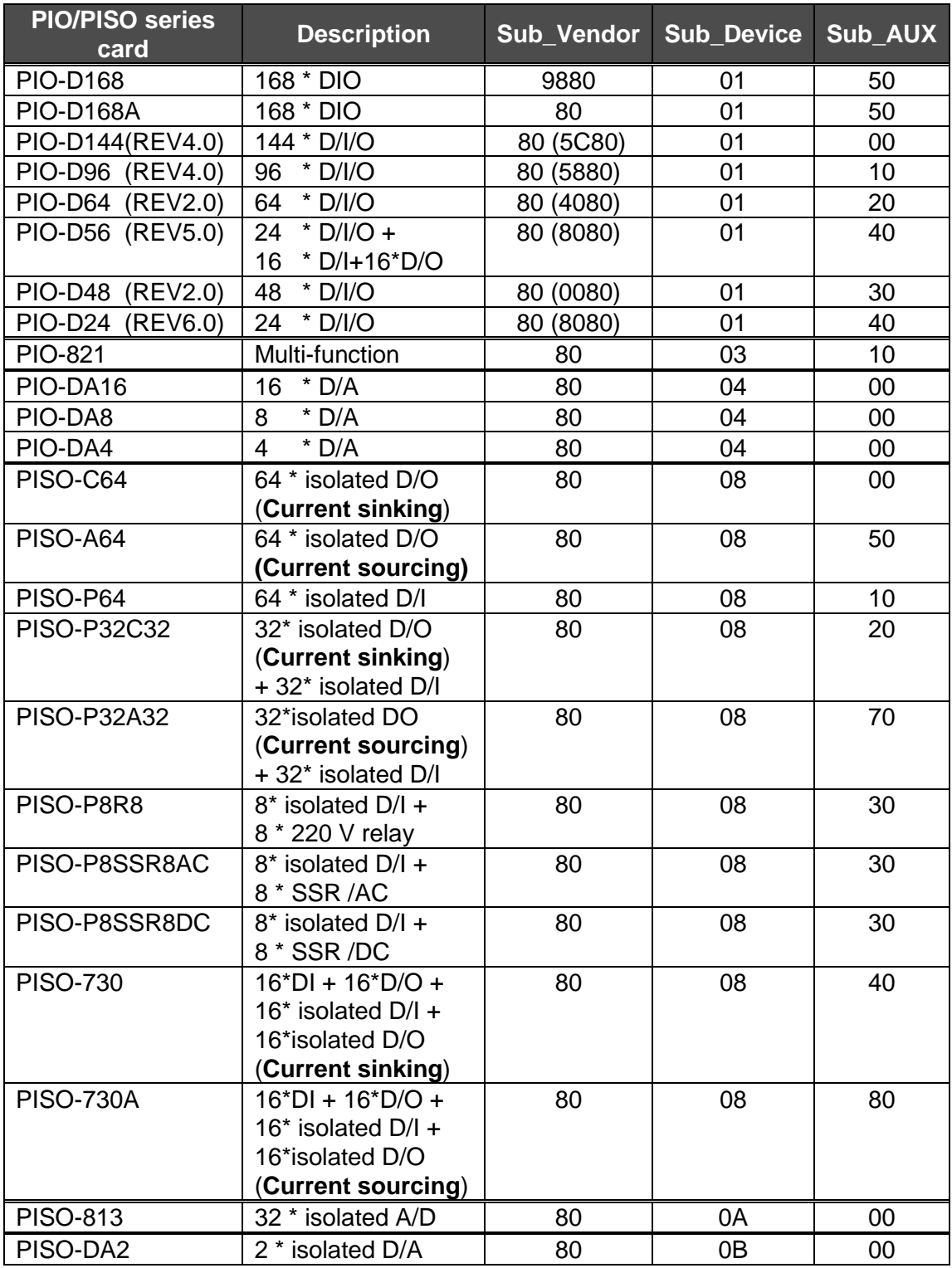

### **!**

#### **Note:**

**If your board is a different version, it may also have different Sub IDs. However this will present no actual problem. No matter which version of the board you select, we offer the same function calls.**

<span id="page-27-0"></span>The Plug & Play BIOS will assign an appropriate I/O address to the PIO/PISO series card. If there is only one PIO/PISO board, the board will be identified as card\_0. If there are two PIO/PISO boards in the system, it is very difficult to identify which board is card 0. The software driver can support a maximum of 16 boards. Therefore, the user can install 16 PIO/PSIO series cards in one PC system. Details of how to locate and identify card\_0 and card\_1 are provided below:

**The simplest way to identify which card is card\_0 is to use the wSlotBus and wSlotDevice functions as follows:**

**Step 1:** Remove all PIO-D24/D56 or PEX-D24/D56 series cards from the PC.

**Step 2:** Install a single PIO-D24/D56 or PEX-D24/D56 series card into the PCI slot1 in the PC, then run PIO PISO.EXE and record the wSlotBus1 and wSlotDevice1 information.

**Step 3:** Remove all PIO-D24/D56 or PEX-D24/D56 series cards from the PC.

- **Step 4:** Install a single PIO-D24/D56 or PEX-D24/D56 series cards into the PCI\_slot2 in the PC, then run PIO\_PISO.EXE and record the wSlotBus2 and wSlotDevice2 information.
- **Step 5:** Repeat Steps 3 and 4 for all PCI slots and record all wSlotBus and wSlotDevice information.

The records may be similar to the following table:

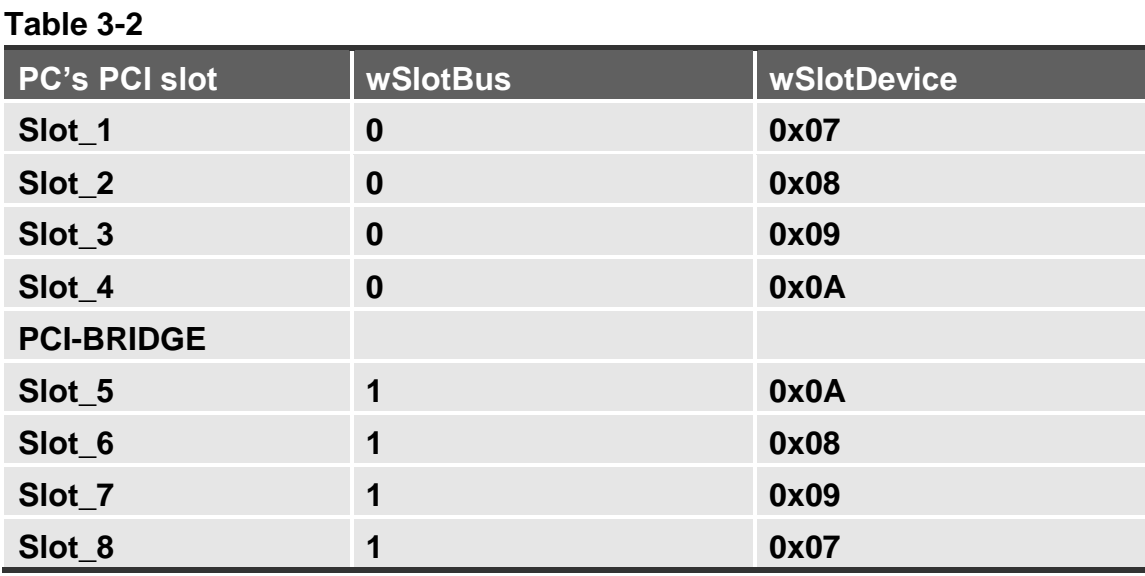

The above procedure is used to record all the wSlotBus and wSlotDevice information for the PC. These values will be mapped to this PC's physical slots and this mapping will not be changed for any PIO/PISO cards. Therefore, this information can be used to identify the specific PIO/PISO card using the following steps:

- **Step 1:** Using the wSlotBus and wSlotDevice information from Table 3-2, enter the board number into the PIO\_GetConfigAddressSpace(…) function to get the information for a specific card information, especially wSlotBus and wSlotDevice details.
- **Step 2:** Identify the specific PIO/PISO card by comparing the data of the wSlotBus and wSlotDevice from Step 1.

**Note that, normally, the card that is installed in slot 0 is card0 and the card installed in slot1 is card1 for PIO/PISO series cards.**

**!**

## <span id="page-29-0"></span>**3.3 The I/O Address Map**

**The I/O address of the PIO/PISO series card is automatically assigned by the main board ROM BIOS. The I/O address can also be re-assigned by the user, but** It is strongly recommended that the I/O address is not changed by user. The Plug & Play BIOS will assign an appropriate I/O address to each PIO/PISO series card**. The I/O addresses of the PIO-D24/D56 and PEX-D24/D56 series cards are as follows, and are based on the base address of each card.**

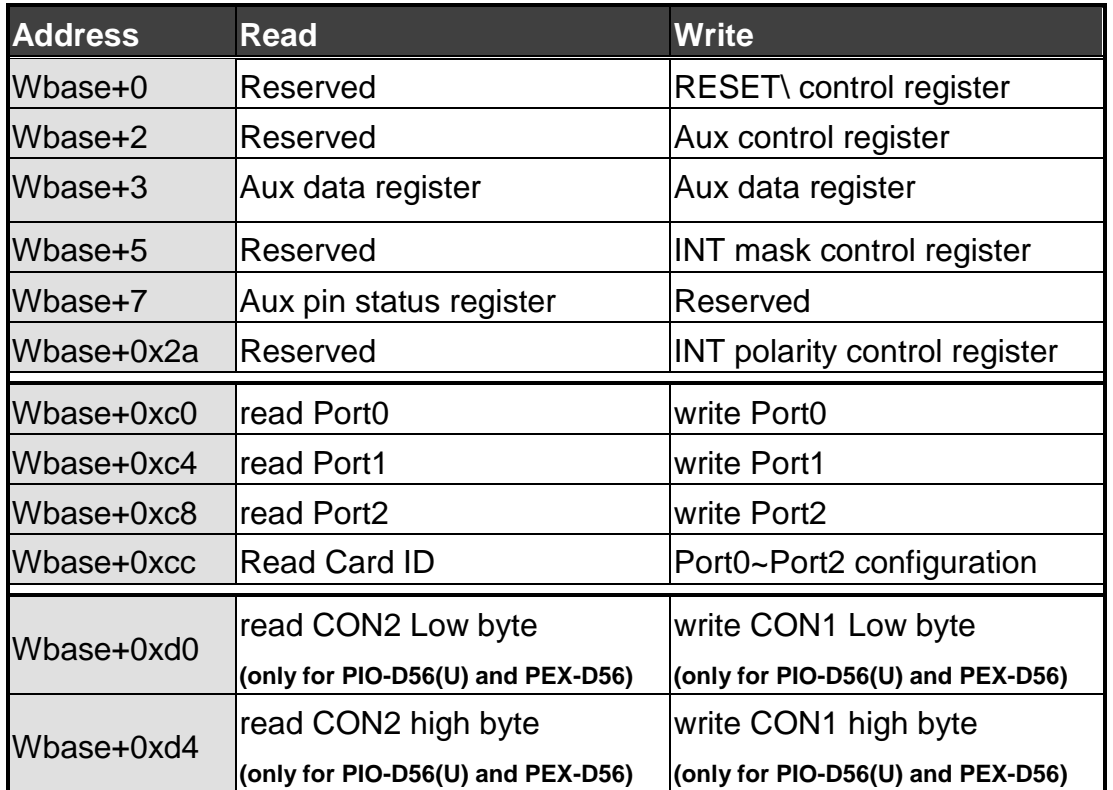

#### **Table 3-3**

**Note: Wbase+0xd0 and Wbase+0xd4 are only for PIO-D56(U) and PEX-D56 series.**

### <span id="page-30-0"></span>**3.3.1 RESET\ Control Register**

(Write): wBase+0

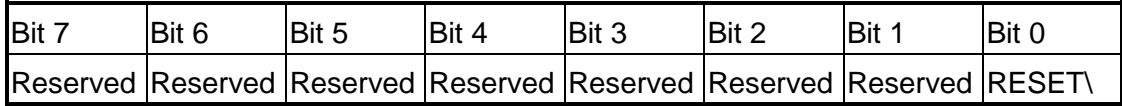

When the PC is first powered-on, the RESET\ signal is in the Low-state. **This will disable all D/I/O operations.** The user has to set the RESET\ signal to the High-state before performing any D/I/O commands.

outportb (wBase,1); /\*RESET\=High  $\rightarrow$  all D/I/O operations are enable now \*/ outportb (wBase,0); /\*RESET\=Low  $\rightarrow$  all D/I/O operations are disable now \*/

#### <span id="page-30-1"></span>**3.3.2 AUX Control Register**

(Write): wBase+2

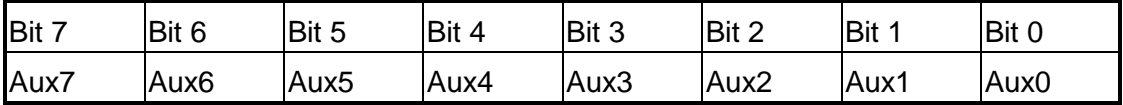

Aux?=0 $\rightarrow$  this Aux is used as a D/I Aux?=1 $\rightarrow$  this Aux is used as a D/O

When the PC is first powered-on, all Aux signals are in the Low-state. All Aux are designed as D/I operations for all PIO/PISO series cards.

#### <span id="page-30-2"></span>**3.3.3 AUX Data Register**

(Read/Write): wBase+3

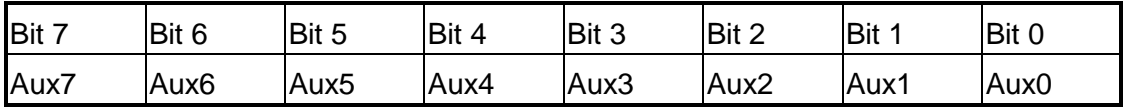

When the Aux is used as D/O operations, the output state is controlled by this register. This register is designed for use with future extensions. Therefore, do not use this register.

### <span id="page-31-0"></span>**3.3.4 INT Mask Control Register**

#### (Write): wBase+5

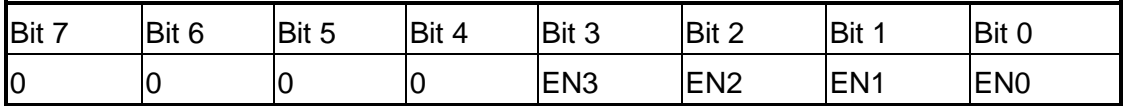

 $EN0=0 \rightarrow Disable P2C0$  as a interrupt signal (Default).

 $EN0=1 \rightarrow$  Enable P2C0 as a interrupt signal

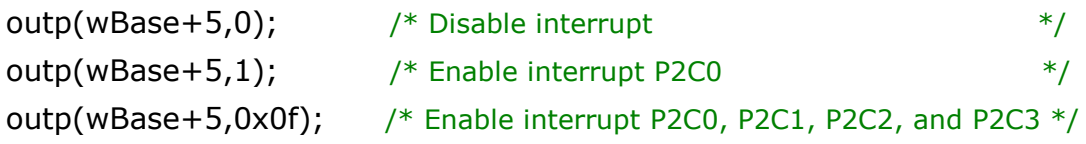

### <span id="page-31-1"></span>**3.3.5 Aux Status Register**

(Read): wBase+7

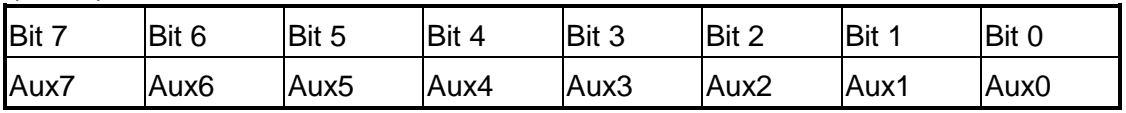

Aux0=P2C0, Aux1=P2C1, Aux2=P2C2, Aux3=P2C3, Aux7~4=Aux-ID. Refer to the DEMO5.C file for more information. Aux 0~3 are used as interrupt sources. The interrupt service routine must read this register to identify the interrupt source. Refer to Sec. 2.5 for more information.

#### <span id="page-31-2"></span>**3.3.6 Read Card ID Register**

(Read): wBase+0xcc

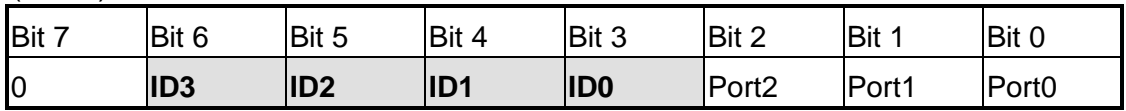

wCardID = inportb(wBase+0xcc) >>3;  $/$ \* Read Card ID \*/

 **Note: The Card ID function is only supported by the PIO-D24U/D56U and PEX-D24/D56 (Ver1.0 or above) !**

### <span id="page-32-0"></span>**3.3.7 I/O Selection Control Register**

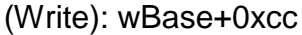

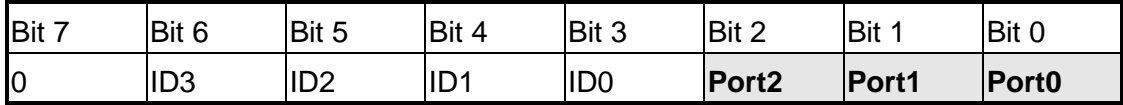

This registers provide the function for configuration the digital input/output ports of the PIO/PISO series cards. Every I/O port can be programmed to either a D/I or a D/O port. Note that all ports are set as D/I ports when the PC is first powered-on.

Port? =  $1\rightarrow$  this port is used as a D/O port Port? =  $0 \rightarrow$  this port is used as a D/I port

```
outportb(wBase+0xcc,0x00); /* Set Port 0/1/2 as D/I port */
outportb(wBase+0xcc,0x04); /* Set Port0/1 as D/I port */
                             /* Set Port2 as D/O port *
```
### <span id="page-32-1"></span>**3.3.8 Interrupt Polarity Control Register**

(Write): wBase+0x2a

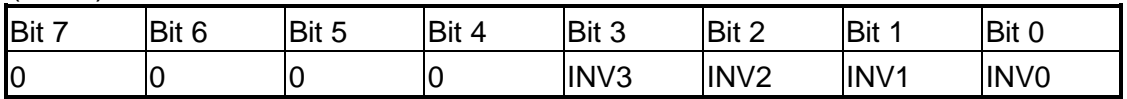

This register provides a function that is used to control whether the interrupt signal source is inverted or non-inverted. A detailed application example is shown below.

- $INVO=1 \rightarrow$  select the non-inverted signal from P2C0
- $INVO=0 \rightarrow$  select the inverted signal from P2C0

```
outportb(wBase+0x2a,0x0f); /*Select the non-inverted input P2C0/1/2/3 */
outportb(wBase+0x2a,0x00); /*Select the inverted input of P2C0/1/2/3 */
outportb(wBase+0x2a,0x0e); /*Select the inverted input of P2C0 */
                               /*Select the non-inverted input P2C1/2/3 */
outportb(wBase+0x2a,0x0c); /*Select the inverted input of P2C0/1 */
                               /*Select the non-inverted input P2C2/3 */
```
**Refer to Sec. 2.5 and DEMO5.C for more information.**

### <span id="page-33-0"></span>**3.3.9 Read/Write 8-bit data Register**

| <b>Bit</b> | Rit<br><br>∼ | Diff E<br>∽<br>IDIL<br>ັ | D it<br>$\overline{ }$<br>- | Rit 3<br>ט וום           | Diff C | IRit.    | Bit |
|------------|--------------|--------------------------|-----------------------------|--------------------------|--------|----------|-----|
| ID7        | D6           | ገፍ<br>∪ש                 | -<br>)4                     | D <sub>o</sub><br>゚<br>້ | ◡▵     | <b>D</b> | D0  |

(Read/Write):wBase+0xc0/0xc4/0xc8/0xd0/0xd4

The PIO-D24/D56 and PEX-D24/D56 series contains 5/3 8-bit I/O ports, and each I/O port can be configured as either a D/I or a D/O port. The user can send/receive digital data to/from this register for digital input or output. Note that all ports are set as D/I ports when the PC is first powered-on.

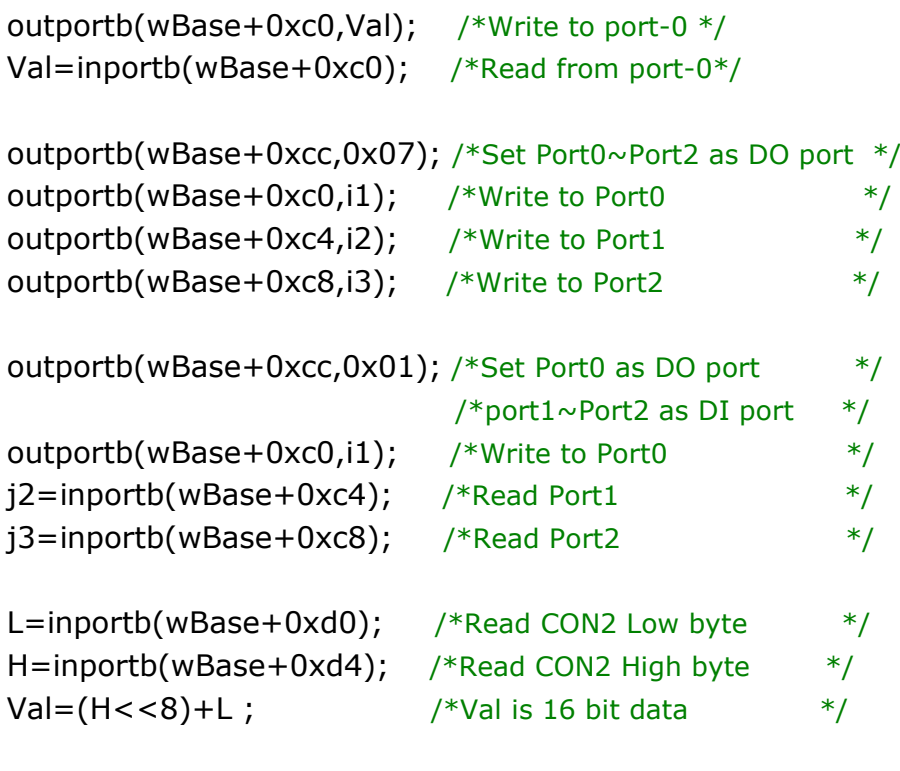

outportb(wBase+0xd0,Val); /\*Write to CON1 Low byte \*/ outportb(wBase+0xd4,(Val>>8)); /\*Write to CON1 high byte \*/

**!**

**Note: Make sure the I/O port configuration (DI or DO) before read/write the data register (wBase+0xc0/0xc4/0xc8), refer to Sec.3.3.7 and Table 3.3 for more information.**

# <span id="page-34-0"></span>**4. Software Installation**

The PIO-D24/D56 and PEX-D24/D56 series can be used in DOS and Windows 98/ME/NT/2K and 32-bit/64-bit Windows XP/2003/Vista/7. The recommended installation procedure for windows is given in Sec. 4.1  $\sim$  4.2. Or refer to Quick Start Guide (CD:\NAPDOS\PCI\PIO-DIO\Manual\QuickStart\). <http://ftp.icpdas.com/pub/cd/iocard/pci/napdos/pci/pio-dio/manual/quickstart/>

## <span id="page-34-1"></span>**4.1 Software Installing Procedure**

- UniDAQ SDK driver (32-bit/64-bit Windows XP/2003/Vista/7):
	- **Step 1:** Insert the companion CD into the CD-ROM drive and after a few seconds the installation program should start automatically. If it doesn't start automatically for some reason, double-click the **AUTO32.EXE** file in the **NAPDOS** folder on this CD.
	- **Step 2:** Click the item: "**PCI Bus DAQ Card**".
	- **Step 3:** Click the item: "**UniDAQ**".
	- **Step 4:** Click the item: "**DLL for Windows 2000 and XP/2003/Vista 32-bit**".
	- **Step 5:** Double-Click "**UniDAQ\_Win\_Setup\_x.x.x.x\_xxxx.exe**" file in the **Driver** folder.
- Windows driver (Windows 98/NT/2K and 32-bit Windows XP/2003/Vista/7):

**Step 1:** Insert the companion CD into the CD-ROM drive and after a few seconds the installation program should start automatically. If it doesn't start automatically for some reason, double-click the **AUTO32.EXE** file in the **NAPDOS** folder on this CD.

- **Step 2:** Click the item: "**PCI Bus DAQ Card**".
- **Step 3:** Click the item: "**PIO-DIO**".
- **Step 4:** Click the item "**DLL and OCX for Windows 98/NT/2K/XP/2003**".
- **Step 5:** Double-Click "**PIO\_DIO\_Win\_vxxx.exe**" file in the **Driver** folder.

The setup program will then start the driver installation and copy the relevant files to the specified directory and register the driver on your computer. The directory where the drive is stoned is different for different windows versions, as shown below.

#### ■ Windows 64-bit Windows XP/2003/Vista/7:

The UniDAQ.DLL file will be copied into the C:\WINNT\SYSTEM32 folder The NAPWNT.SYS and UniDAQ.SYS files will be copied into the C:\WINNT\SYSTEM32\DRIVERS folder

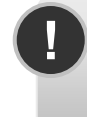

**!**

**For more detailed UniDAQ.DLL function information, please refer to UniDAQ SDK user manual** (CD:\NAPDOS\PCI\UniDAQ\Manual\)**.**  <http://ftp.icpdas.com/pub/cd/iocard/pci/napdos/pci/unidaq/maunal/>

 **Windows NT/2K and 32-bit Windows XP/2003/Vista/7:**  The PIODIO.DLL file will be copied into the C:\WINNT\SYSTEM32 folder The NAPWNT.SYS and PIO.SYS files will be copied into the C:\WINNT\SYSTEM32\DRIVERS folder

#### **Windows 95/98/ME:**

The PIODIO.DLL and PIODIO.Vxd files will be copied into the C:\Windows\SYSTEM folder

**For more detailed PIODIO.DLL function information, please refer to "PIO-DIO DLL Software Manual.pdf**(CD:\NAPDOS\PCI\PIO-DIO\Manual\)**".** <http://ftp.icpdas.com/pub/cd/iocard/pci/napdos/pci/pio-dio/manual/>

## <span id="page-35-0"></span>**4.2 PnP Driver Installation**

Power off the computer and install the PIO-D24/D56 and PEX-D24/D56 series cards. Turn on the computer and Windows 98/Me/2K and 32-bit/64-bit Windows XP/2003/Vista/7 should automatically defect the new PCI device(s) and then ask for the location of the driver files for the hardware. If a problem is encountered during installation, refer to the PnPinstall.pdf file for more information.

## <span id="page-36-0"></span>**4.3 Confirm the Successful Installation**

Make sure the PIO-D24/D56 or PEX-D24/D56 series cards installed are correct on the computer as follows:

- **Step 1:** Select "Start" → "Control Panel" and then double click the "System" icon on Windows.
- **Step 2:** Click the **"Hardware"** tab and then click the **"Device Manager"** button.
- **Step 3:** Check the PIO-DIO series card which listed correctly or not, as illustrated below.

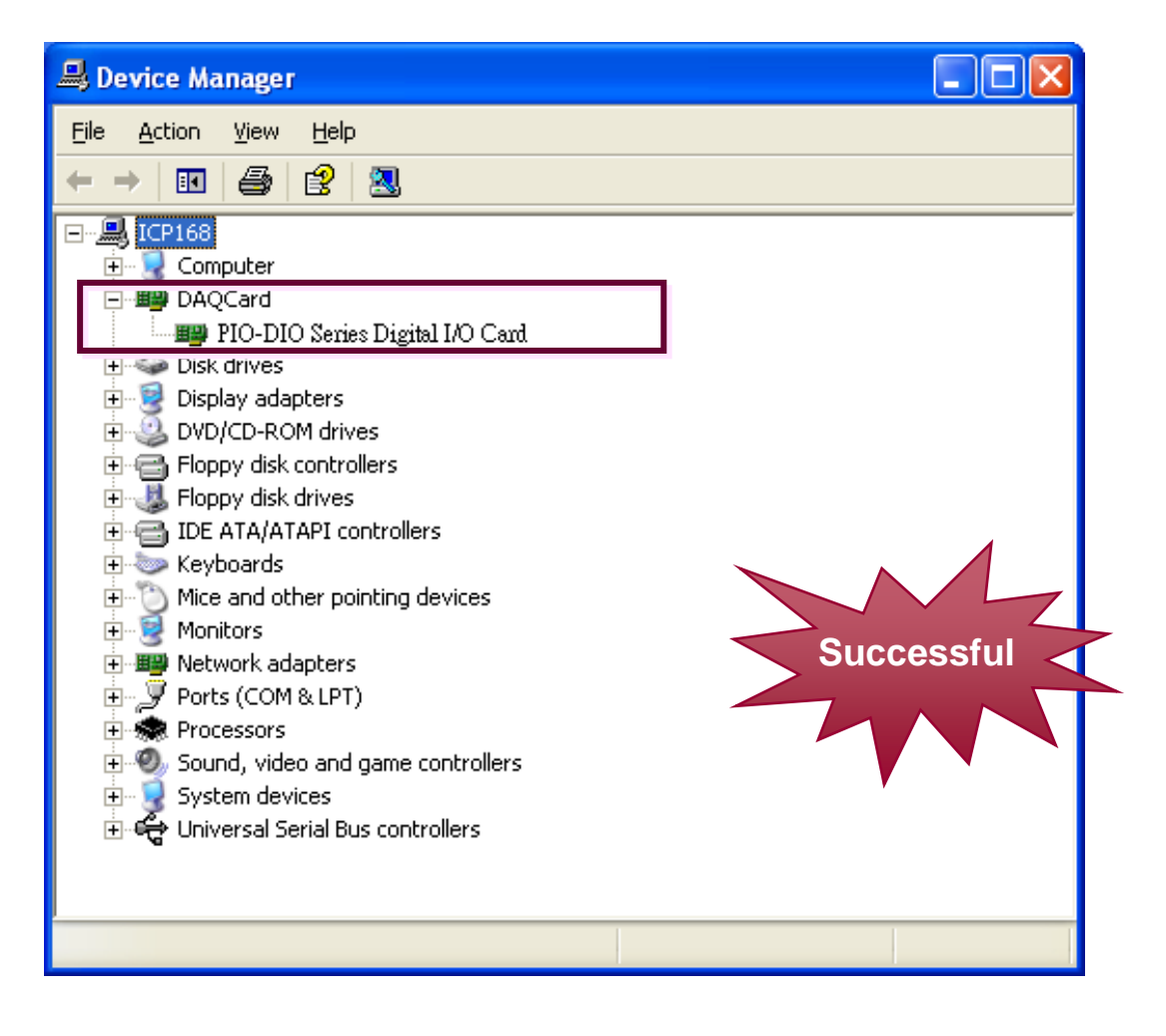

# <span id="page-37-0"></span>**5. Demo Programs for Windows**

None of the demo programs will function correctly if the DLL driver is not properly installed. During the DLL driver installation process, the Install Shield software will register the correct kernel driver to the operating system and copy the DLL driver and demo programs to the correct position based on the driver software package you have selected (Win98/ME/NT/2K and 32-bit Windows XP/2003/Vista/7). After the drivers are installed, the relevant demo programs, development libraries and declaration header files for the different development environments will be available in the following locations.

The demo program is contained in:

CD:\NAPDOS\PCI\PIO-DIO\DLL\_OCX\Demo\ [http://ftp.icpdas.com/pub/cd/iocard/pci/napdos/pci/pio-dio/dll\\_ocx/demo/](http://ftp.icpdas.com/pub/cd/iocard/pci/napdos/pci/pio-dio/dll_ocx/demo/)

- BCB  $4 \rightarrow$  for Borland C<sup>++</sup> Builder 4  $PIODIO.H \rightarrow Header files$  $PIODIO.LIB \rightarrow Linkage library for BCB only$
- Delphi4  $\rightarrow$  for Delphi 4  $PIODIO.PAS \rightarrow Declaration files$
- $\blacksquare$  VB6  $\rightarrow$  for Visual Basic 6  $PIODIO.BAS \rightarrow Declaration files$
- $\blacksquare$  VC6  $\rightarrow$  for Visual C<sup>++</sup> 6  $PIODIO.H \rightarrow Header files$  $PIODIO.LIB \rightarrow Linkaae library for VC only$
- $\blacksquare$  VB.NET2005  $\rightarrow$  for VB.NET2005  $PIODIO.$ vb  $\rightarrow$  Visual Basic Source files
- CSharp2005  $\rightarrow$  for C#.NET2005  $PIODIO.cs$   $\rightarrow$  Visual C# Source files

#### **A list of available demo programs is as follows:**

DIO: Digital input and output DIO 2: Digital input and output (only for PIO-D56(U)/PEX-D56) INT: Interrupt test INTAPC: Interrupt test

# <span id="page-38-0"></span>**Appendix**

## <span id="page-38-1"></span>**Appendix A. Related DOS Software**

### <span id="page-38-2"></span>**A1. Where is the related software**

The related DOS software and demos are located on the CD as below:

CD:\NAPDOS\PCI\PIO-DIO\dos\

<http://ftp.icpdas.com/pub/cd/iocard/pci/napdos/pci/pio-dio/dos/>

 $TC^*$ <sup>\*</sup>  $\rightarrow$  for Turbo C 2.xx or above TC\LIB\\*.\*  $\rightarrow$  for TC library TC\DEMO\\*.\*  $\rightarrow$  for TC demo programs  $TC\Delta G$ <sup>\*</sup>.\*  $\rightarrow$  for TC diagnostic programs

TC\LIB\PIO.H  $\rightarrow$  TC declaration file TC\\LIB\TCPIO L.LIB  $\rightarrow$  TC large model library file TC\\LIB\TCPIO  $H.LIB \rightarrow TC$  huge model library file

 $\blacksquare$  MSC\\*.\*  $\rightarrow$  for MSC 5.xx or above  $MSC\backslash LIB\backslash PIO.H \rightarrow MSC$  declaration file  $MSC\ULIB\MSCPU\_L.LIB \rightarrow MSC$  large model library file  $MSC\ULIB\MSCPU\_H.LIB \rightarrow MSC huge model library file$ 

 $\blacksquare$  BC\\*.\*  $\rightarrow$  for BC 3.xx or above  $BC\$ LIB $\text{PIO.H } \rightarrow BC$  declaration file  $BC\ULIB\BCPIO\_L.LIB \rightarrow BC$  large model library file  $BC\ULIB\BCPO$  H.LIB  $\rightarrow BC$  huge model library file

#### **The list of demo programs:**

DEMO1: D/O for CON1 DEMO2: D/I/O for CON1 ~ CON3 DEMO3: Interrupt of P2C0 (Initial low and active high) DEMO4: Interrupt of P2C0 (Initial high and active low) DEMO5: 4 interrupt sources

### <span id="page-39-0"></span>**A2. DOS LIB Functions**

### **A2-1. ErrorCode and ErrorString Code Table**

#### **Table A.1**

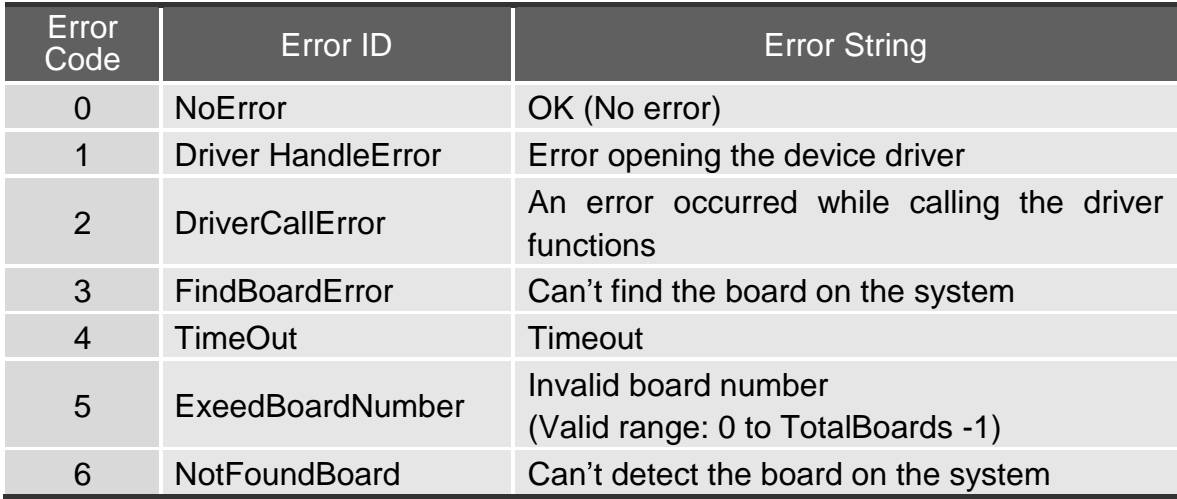

This function is used to detect all PIO/PISO series card in the system and is implemented based on the PCI Plug & Play mechanism. The function will locate/identify all PIO/PISO series cards installed in this

### **A2-2. PIO\_DriverInit**

■ **Description:** 

# **Syntax:** WORD **PIO\_DriverInit**(WORD \***wBoards**, WORD **wSubVendorID**, WORD **wSubDeviceID**, WORD **wSubAuxID**) **Parameters: WBoards** [Output] The number of boards found in this PC **wSubVendorID** [Input] SubVendor ID of the board **wSubDeviceID** [Input] SubDevice ID of the board **wSubAuxID** [Input] SubAux ID of the board **Returns:**  Refer to "Table A.1".

system and save the resource information in the library.

### **A2-3.PIO\_GetConfigAddressSpace**

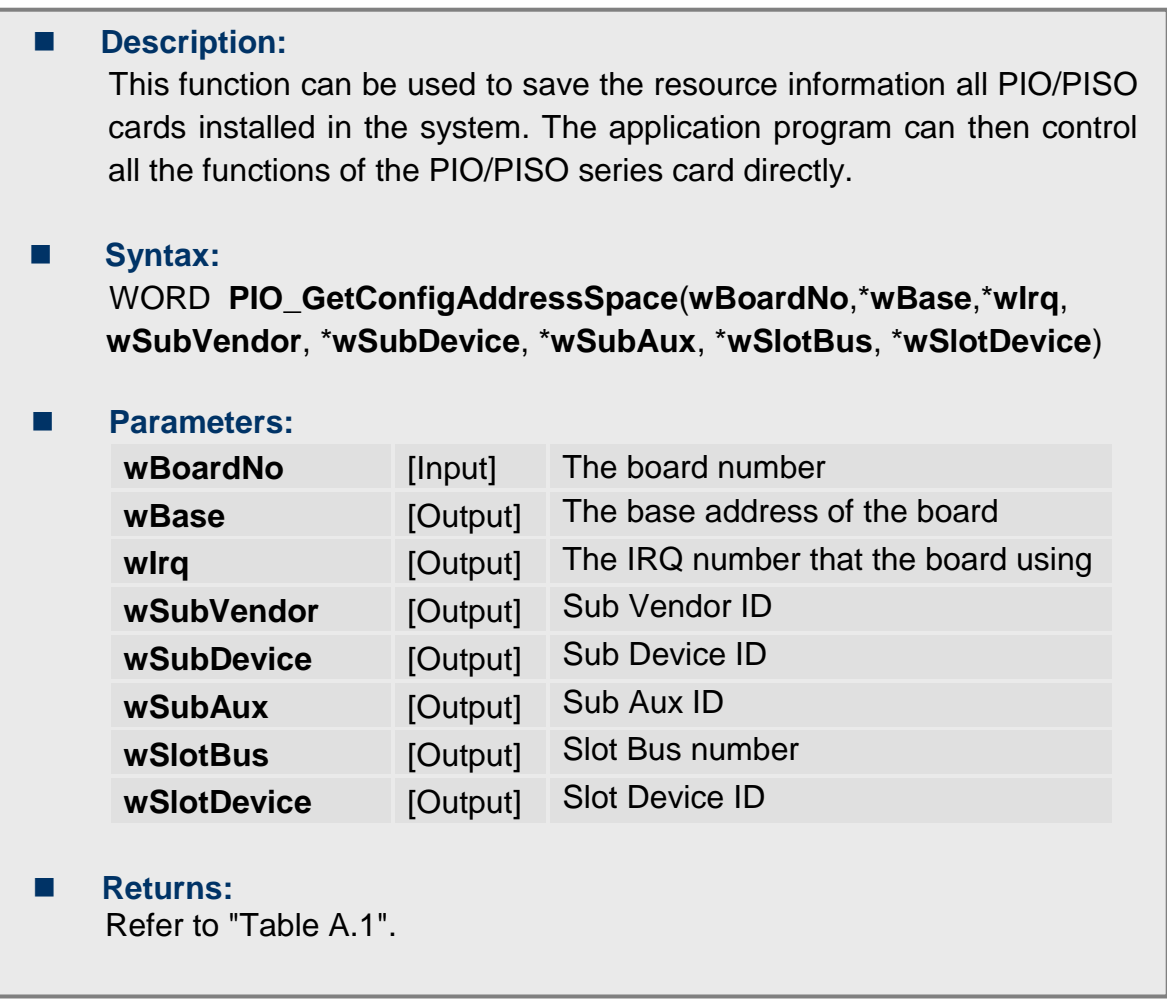

#### **A2-4. PIO\_GetDriverVersion**

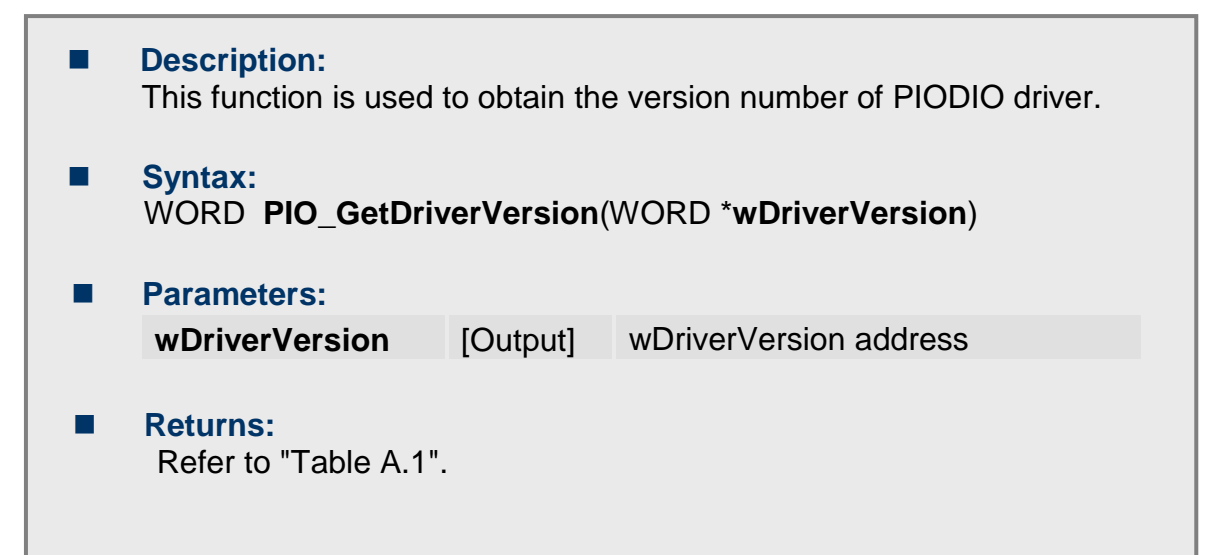

### **A2-5.ShowPIOPISO**

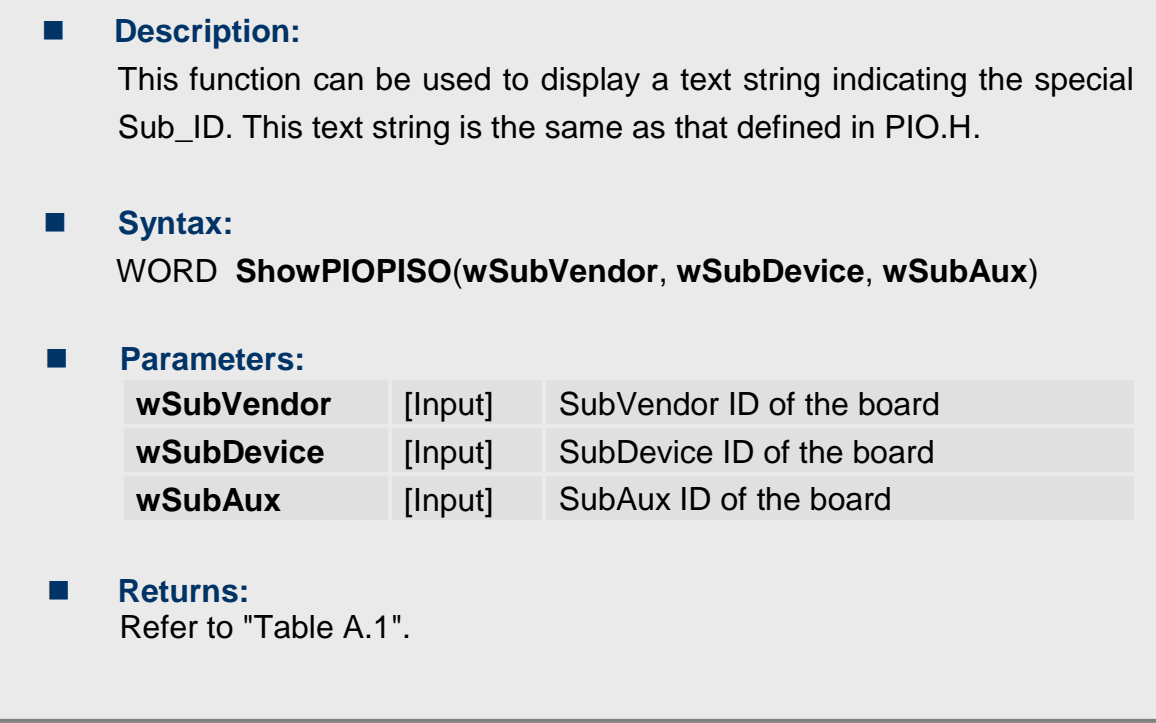